# MMS Projects and Contracts

This manual will cover

- •CST Work Order entry
- •Project Contract Entry
- •Contract Entry
- **NEW** •Change Order Proposal Entry
	- •Change Order Entry
	- •Project Contract Invoice

Scott Knapp Administrator of MMS scknapp@indiana.edu

812-855-5826

Bridget Gentry Associate Administrator of MMS blgentry@indiana.edu

812-856-2407 Pager: 812-337-4710

# CST Work Order Entry

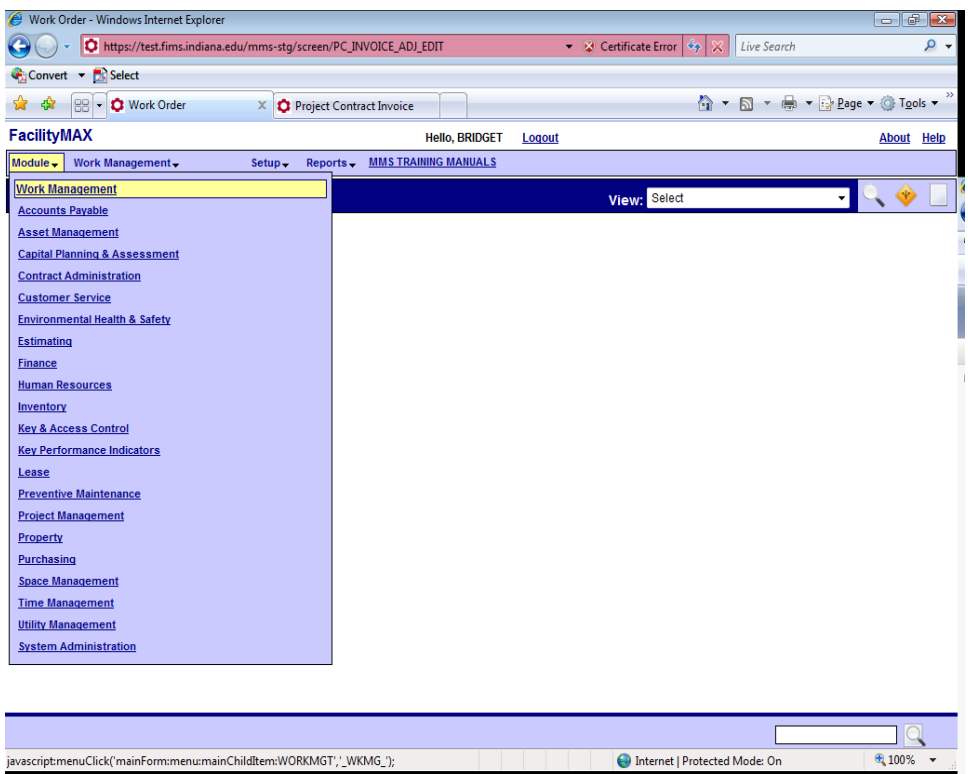

To create a work order choose Work Management from the module menu and from the Work Management menu choose Work Order.

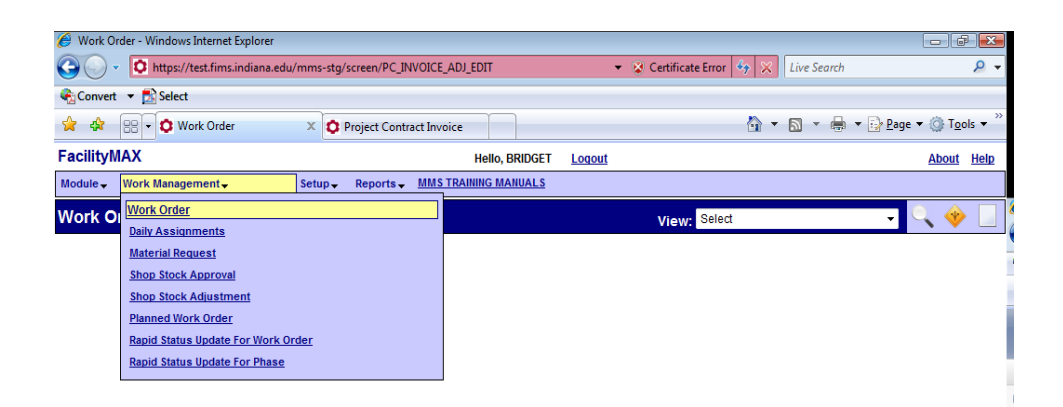

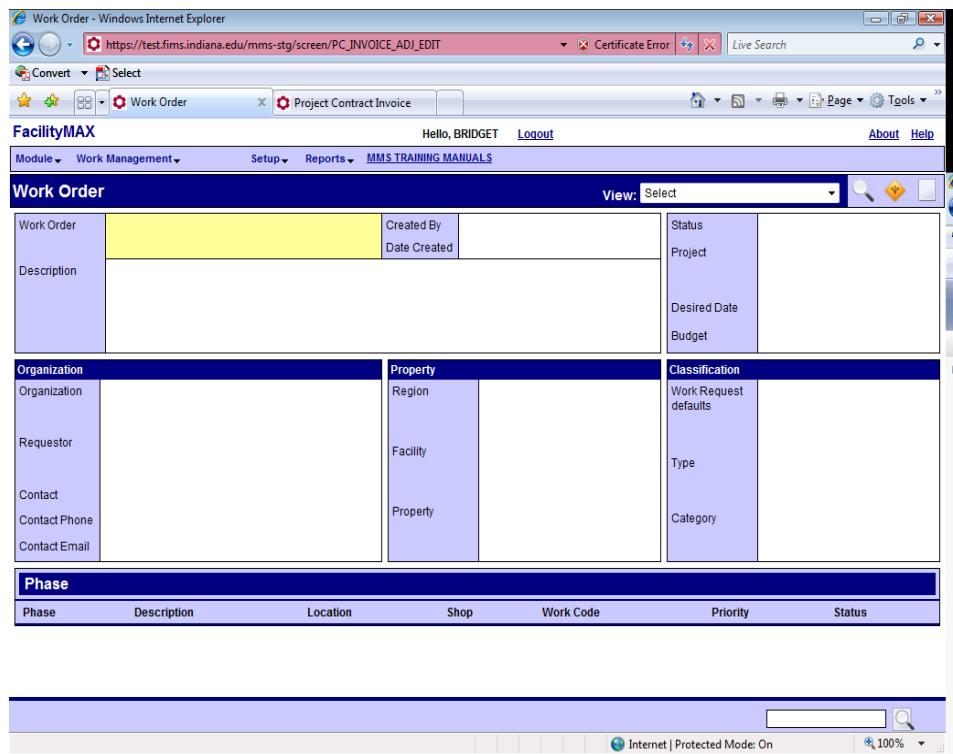

Above is a blank Work order screen. Click on the new icon.

Enter the description and the Requestor. To choose a requestor enter an A into the requestor field and click on the zoom at the Organization field. If the building information does not populate for you, and you have the property number, enter the property number and click on the zoom at region. It should back fill. You can zoom at property and work your way down. If you already know your project number, you can put it in the project field. Click the green plus to add a phase.

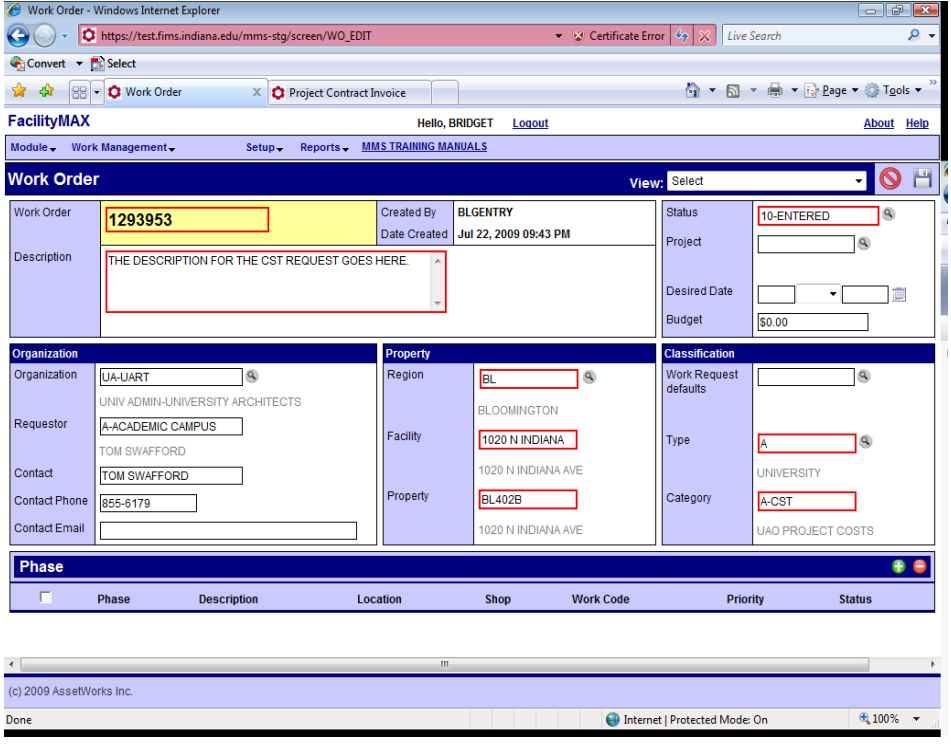

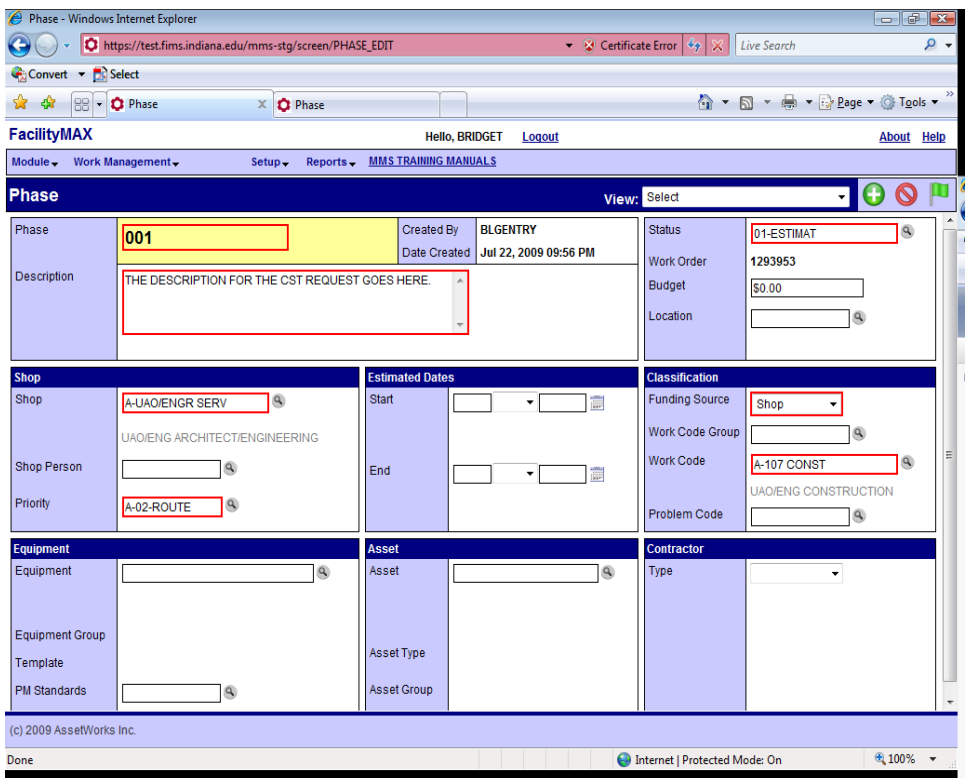

Fill in the shop, priority and work code. The funding source for A-CST requests should be SHOP. Click on the green done flag when you have finished. Click on the save icon to save the work order.

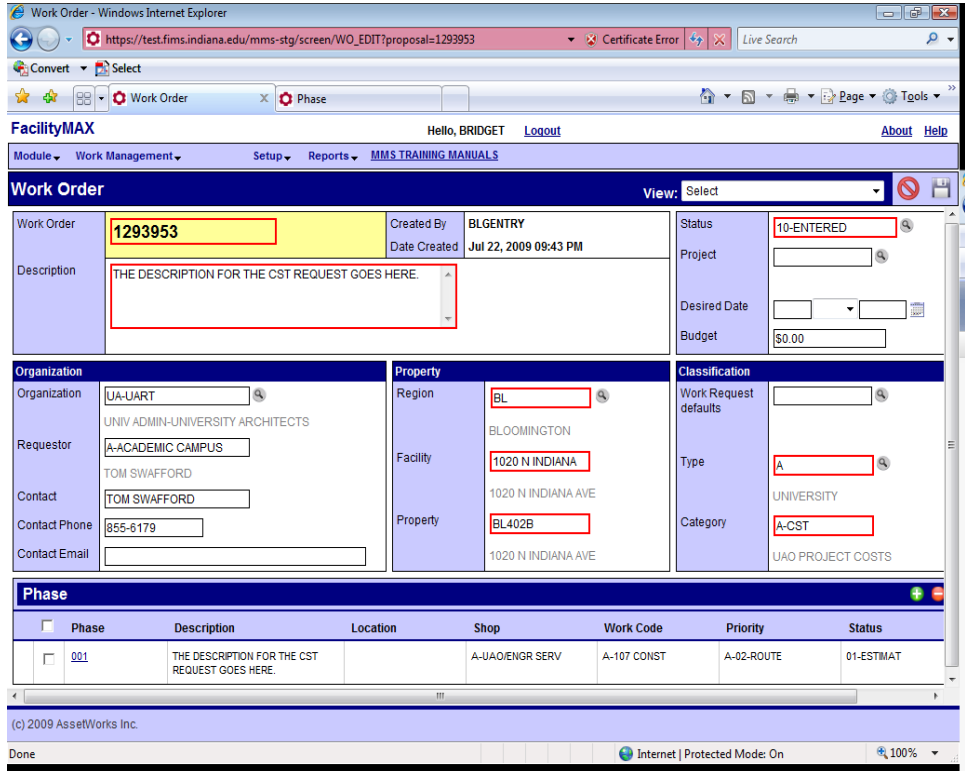

# Project Entry

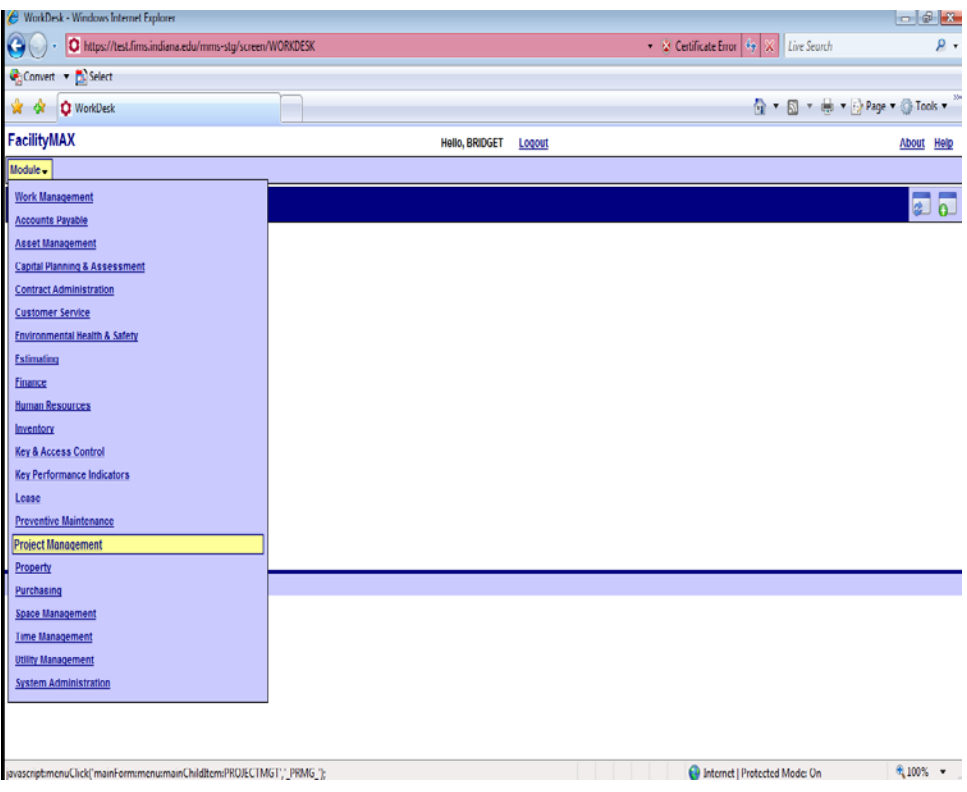

From the Module menu choose Project Management and from the Project management choose Project

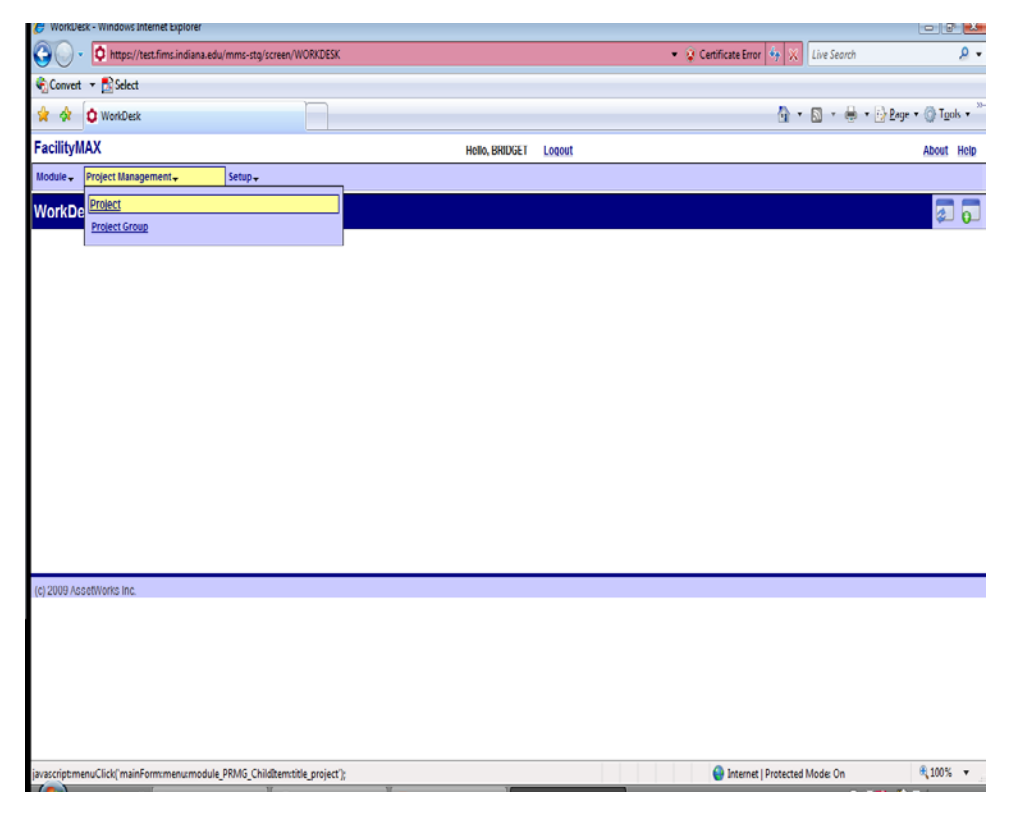

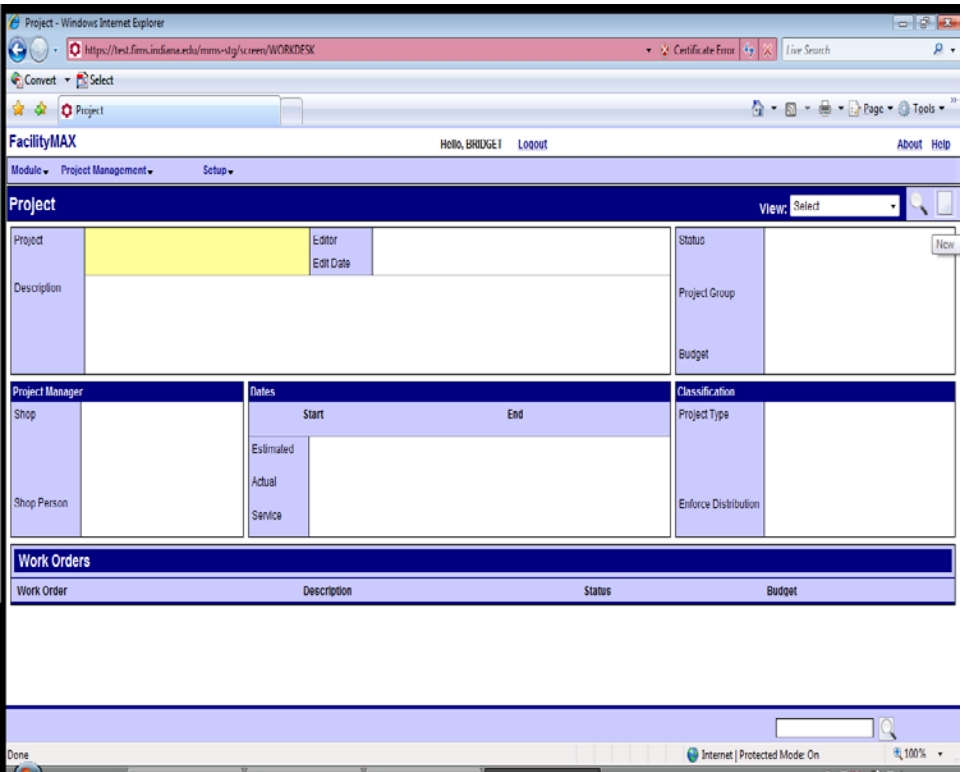

Above is a blank project screen. Click on the NEW icon in the upper right corner.

Fill in the Project Description and Project Type. The status should populate. Fill in the Shop and shop person.

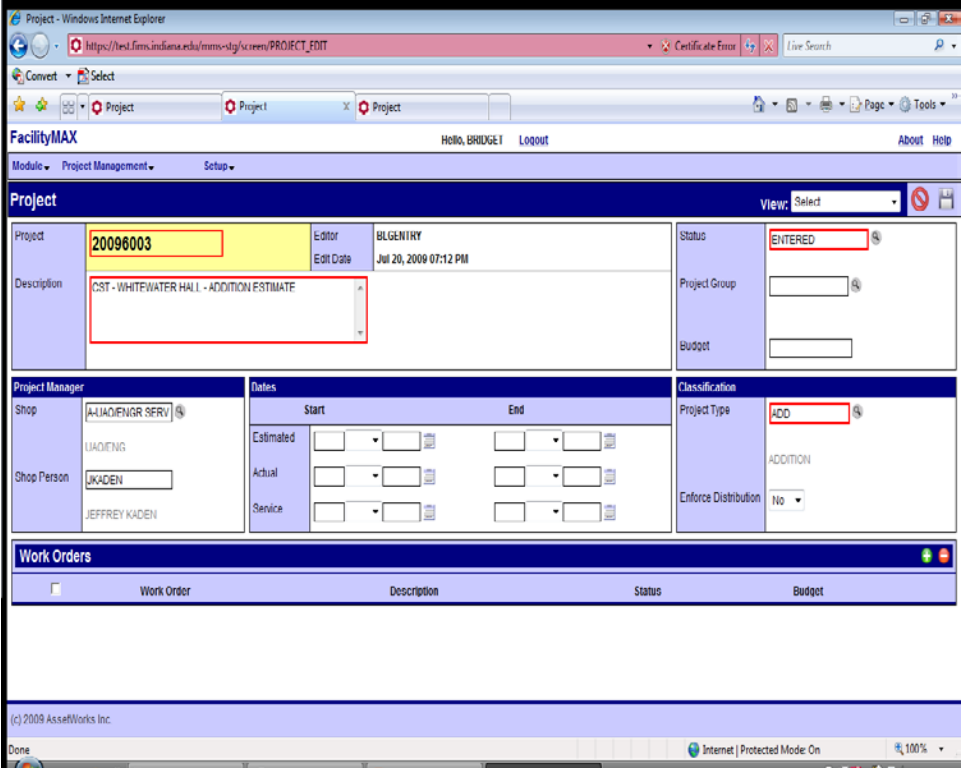

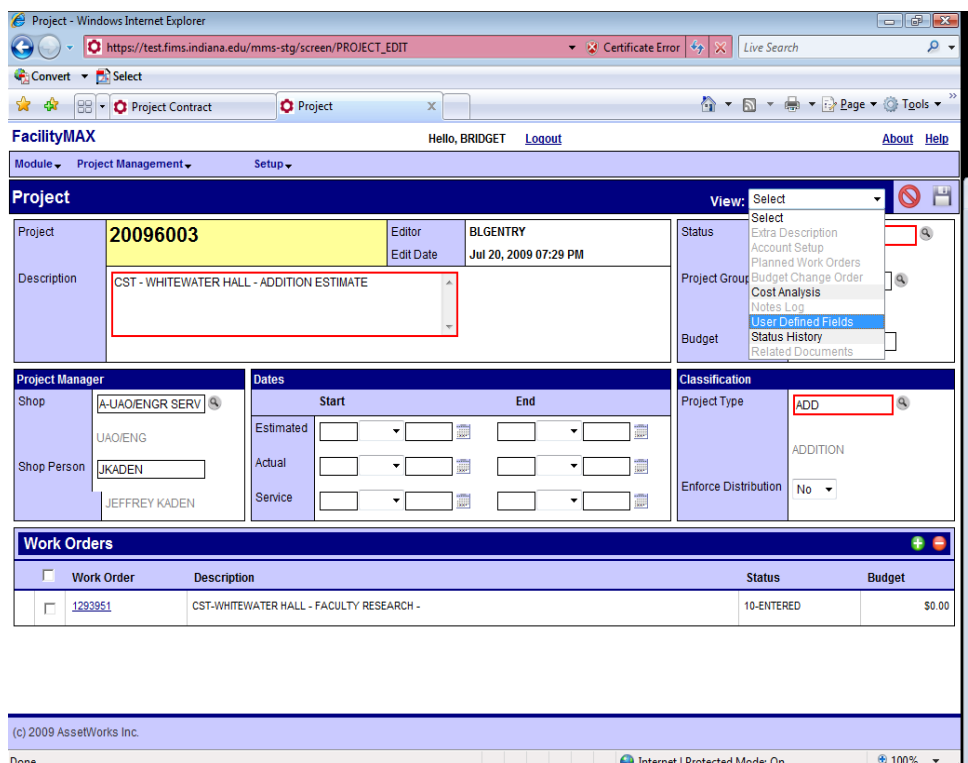

If you need to add any user defined fields, go to the top of the page and click on the drop down menu. Choose User Defined fields.

### Fill in any blanks that you need to and click on the green done flag.

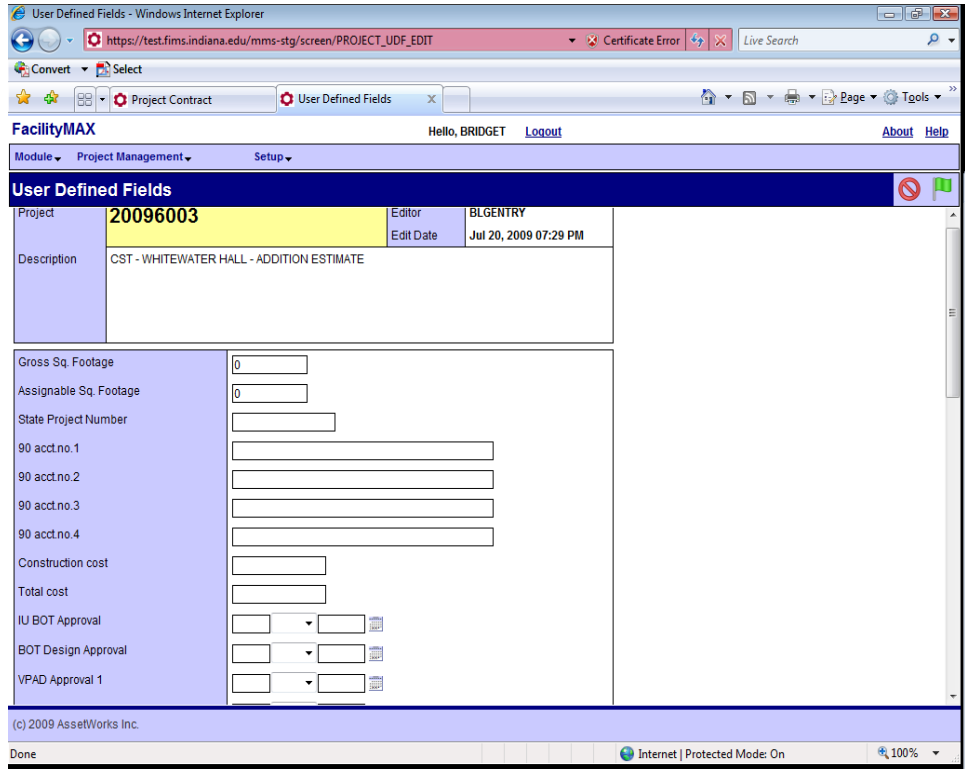

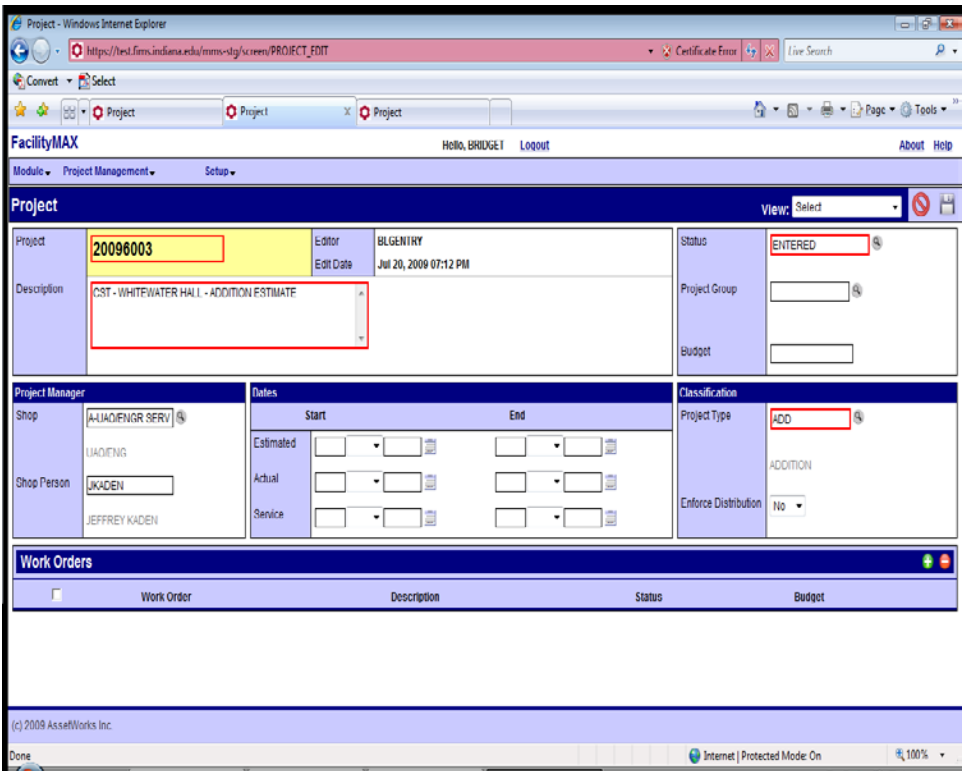

Next we can associate a work order. Click on the small green plus 2/3 of the way down the right side of the page.

Put in the work order number on the search and click on execute search.

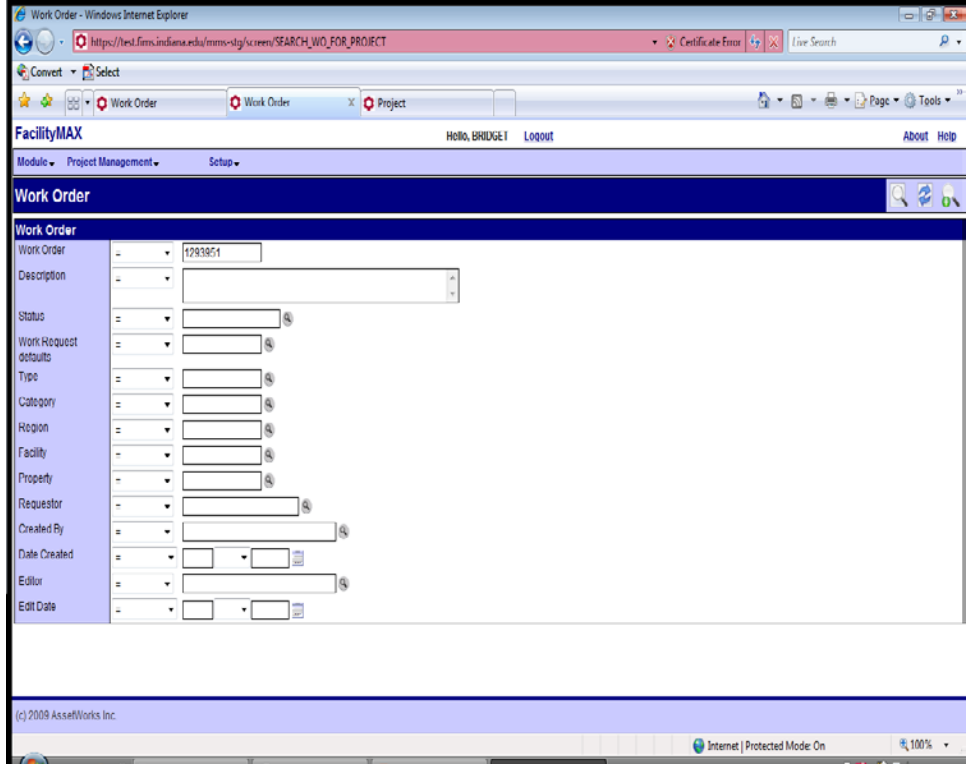

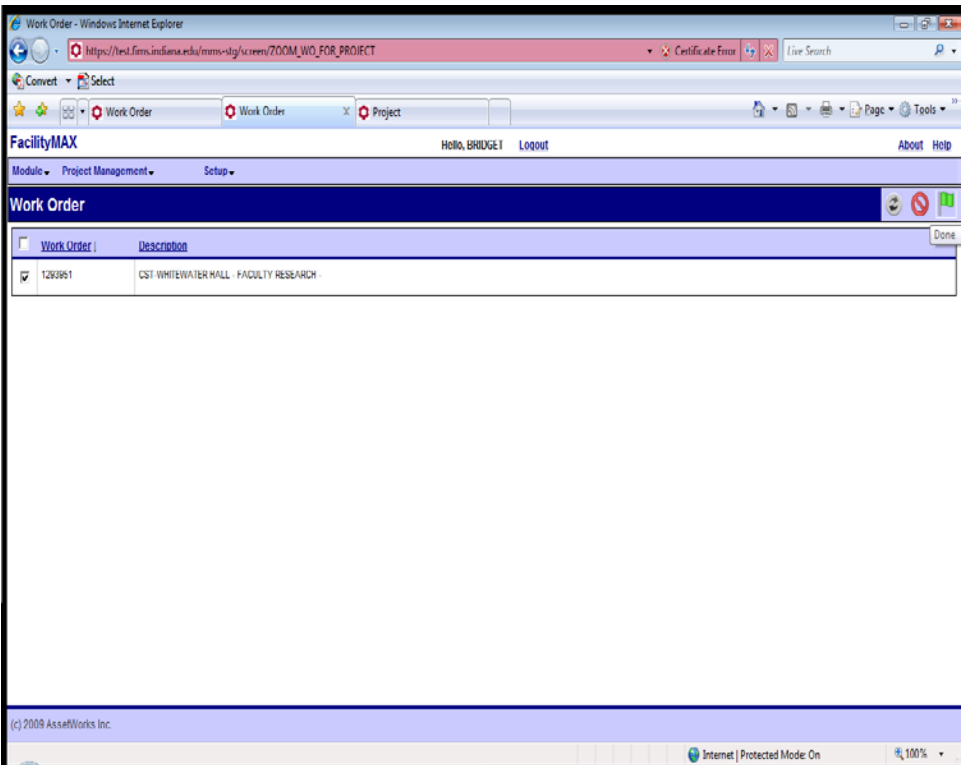

Click on the box beside the work order and click on the green done flag. You can now see that the work order is at the bottom of the screen. Click on the save icon.

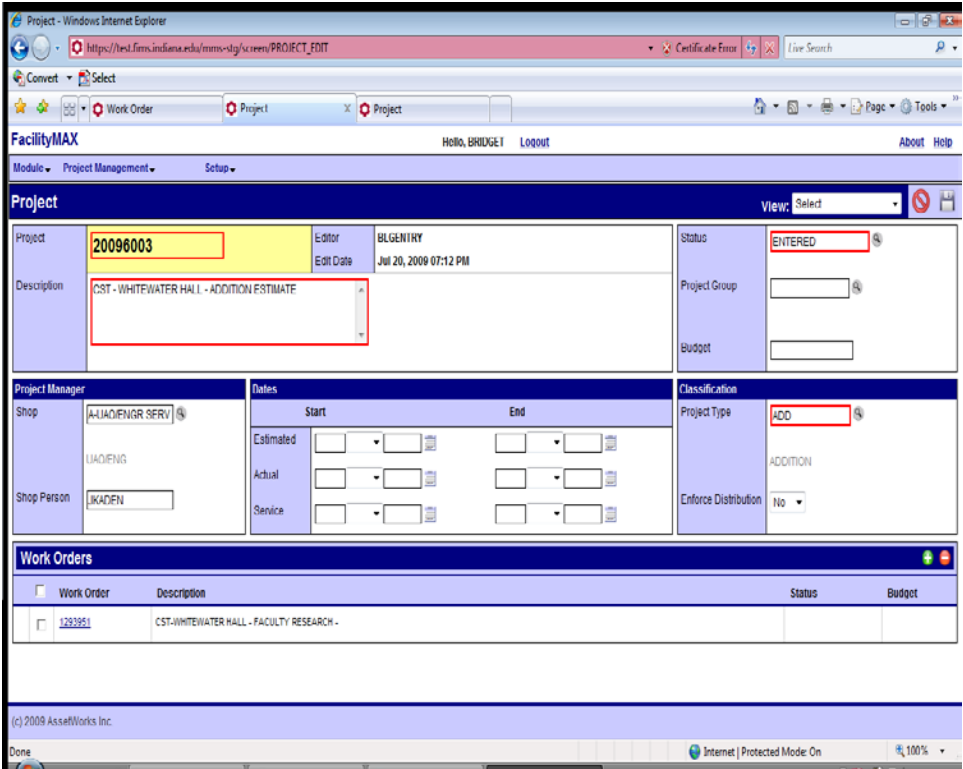

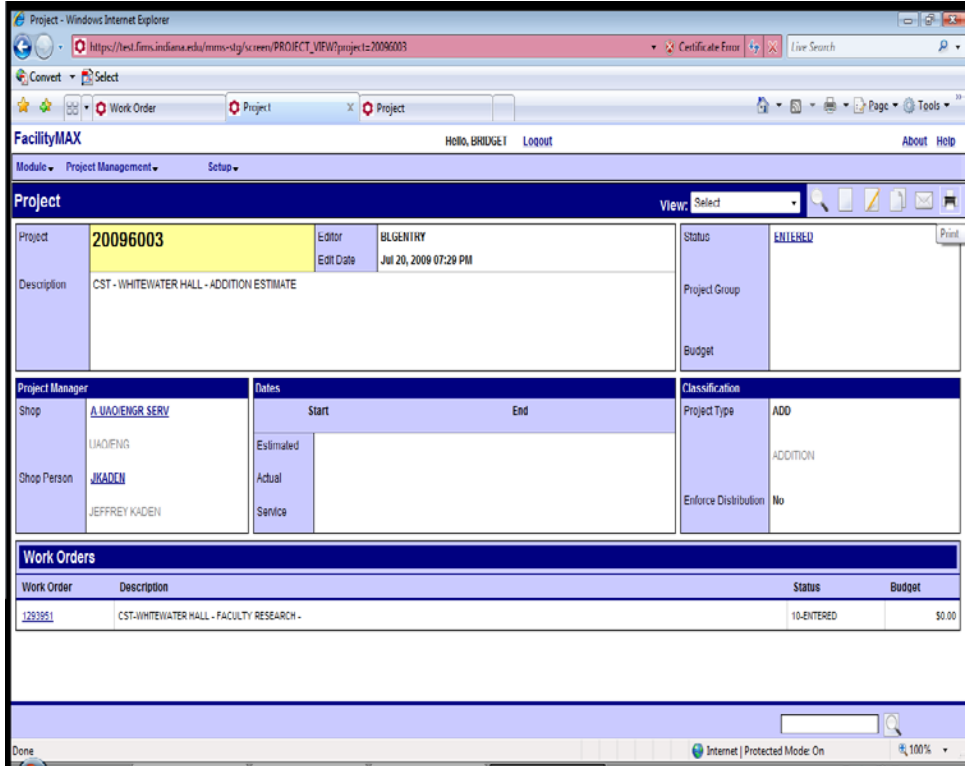

Above you will see a finished project entry

## Contract Entry

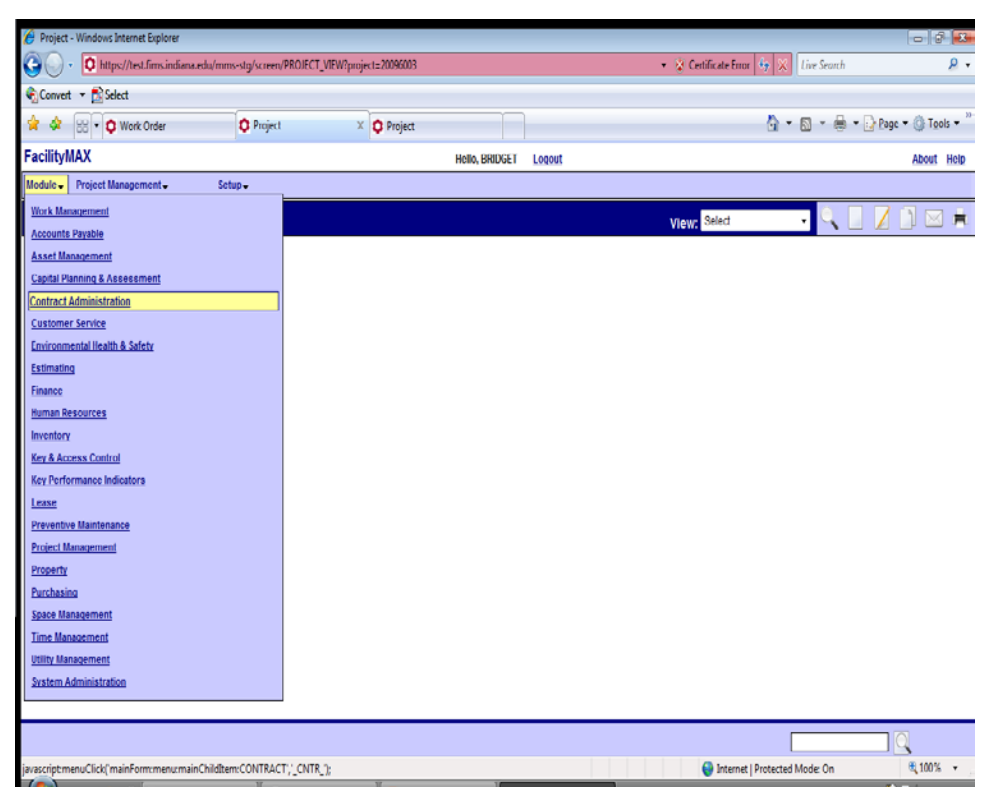

From the module menu choose Contract Administration and from the Contract Administration menu choose Project Contract.

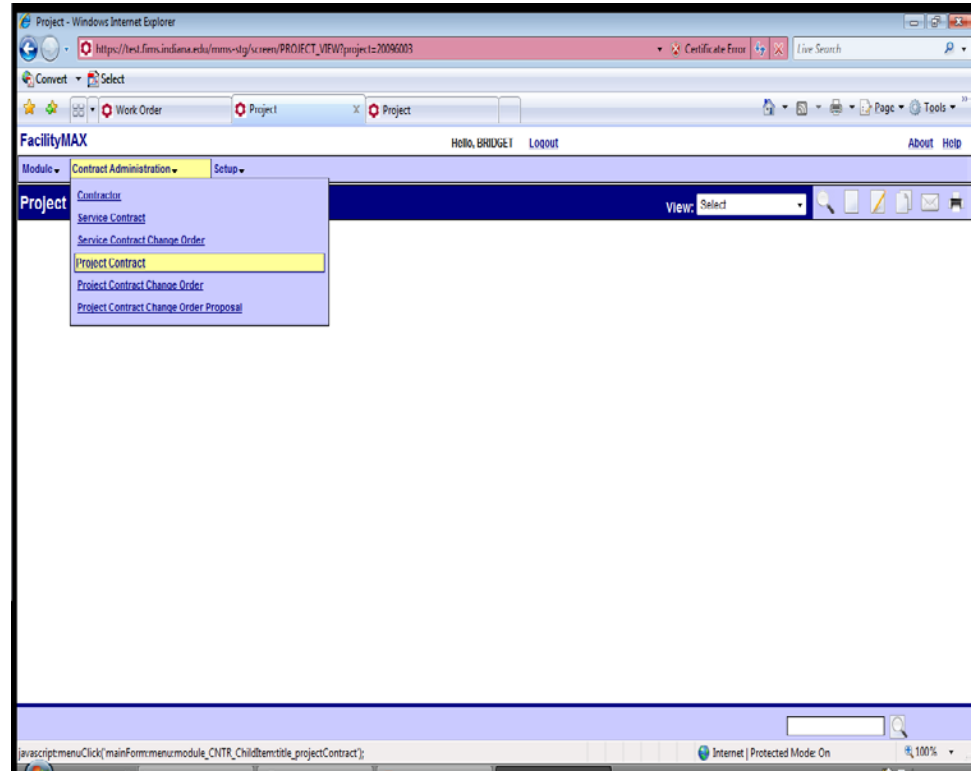

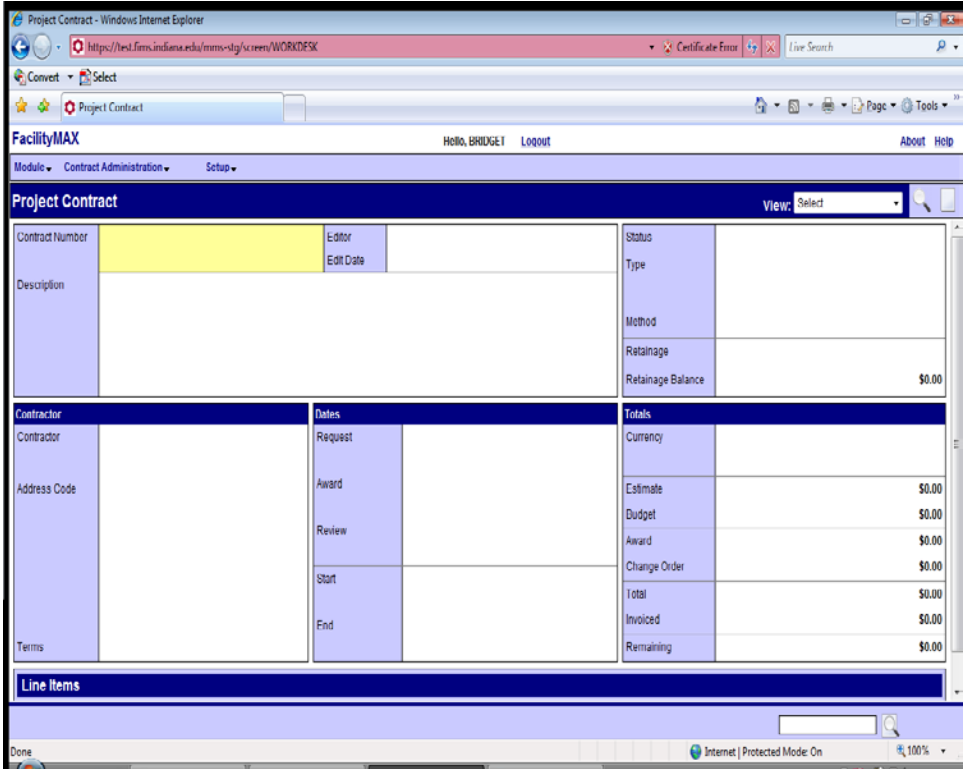

Above is a blank contract page. Click on the NEW icon at the top right. Fill in the description, choose the type and status. (you can use the zoom if needed) Add your contractor and any dates you need to fill in. If you need to add user defined fields, go to the drop down menu at the top of the page and go to User Defined fields.

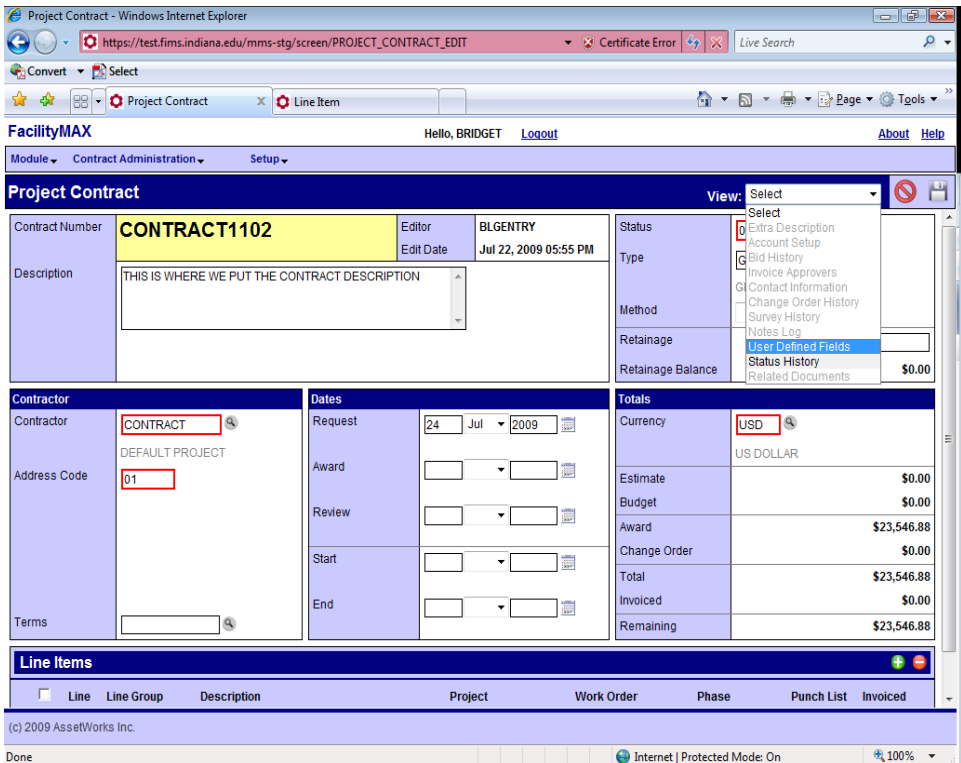

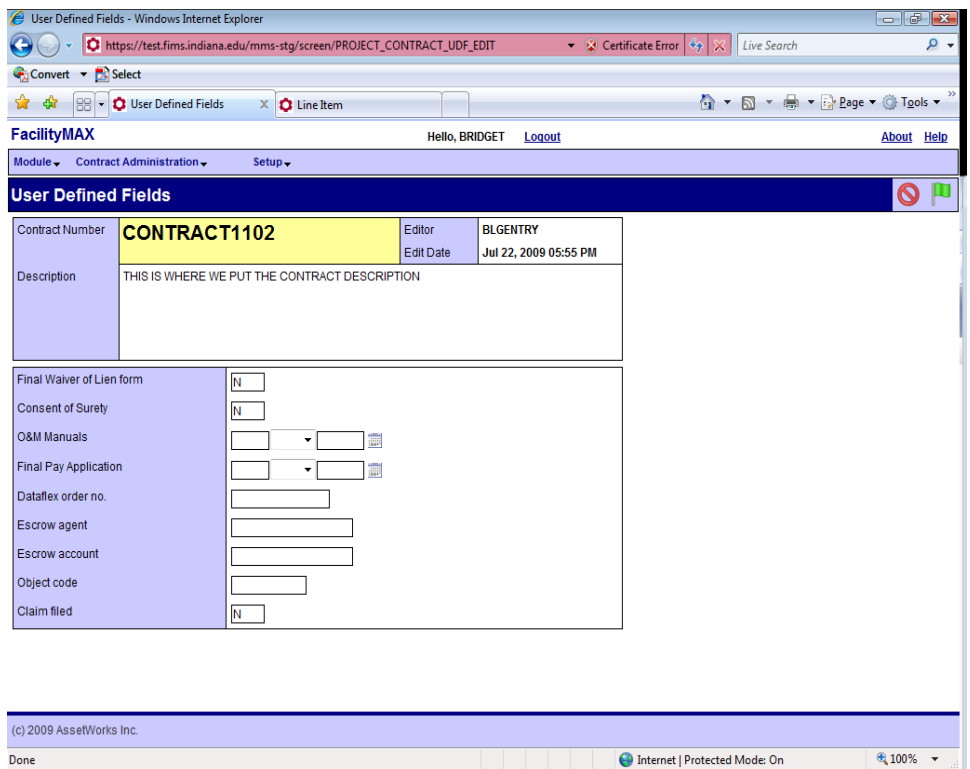

Fill in any user defined fields that you need to and then click on the green done flag

Next click on the small green plus sign to add a line item and associate a project and work order.

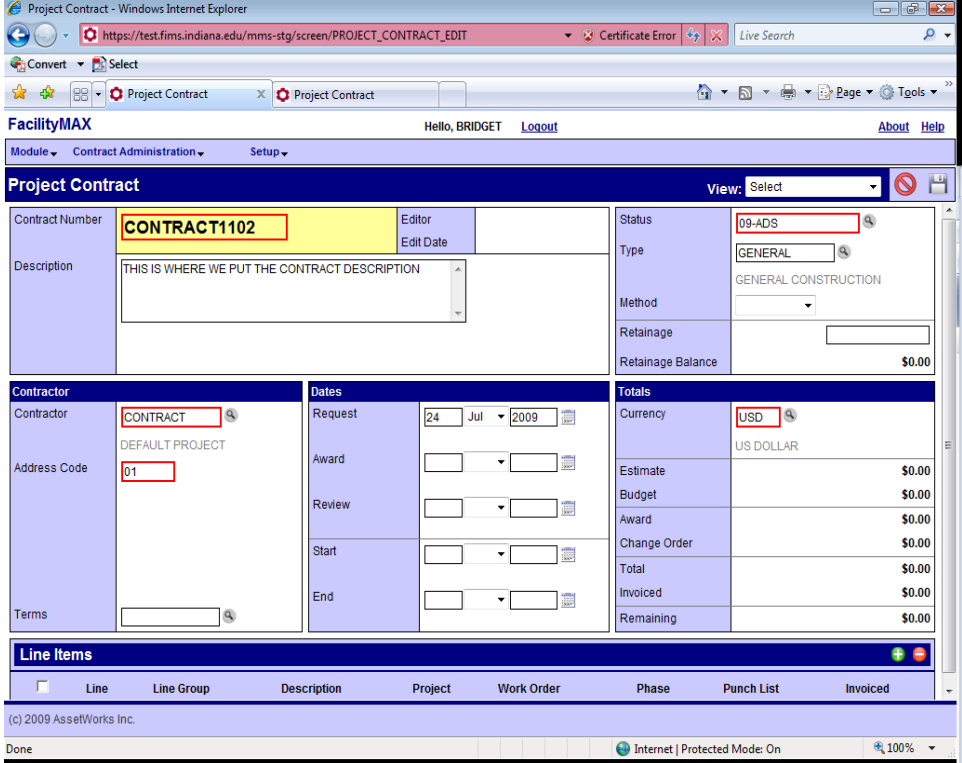

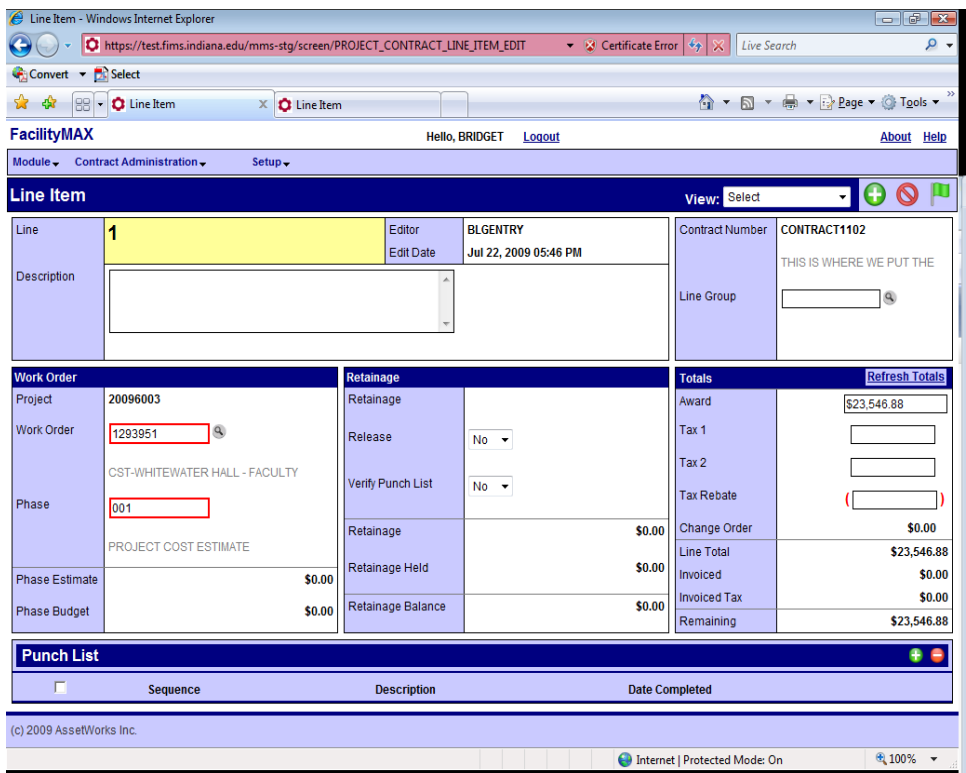

On the line item add your work order and phase. Enter the award amount if you have that.

If you need to enter user defined fields for the line item, go to the top of the page and click on User defined fields in the drop down menu.

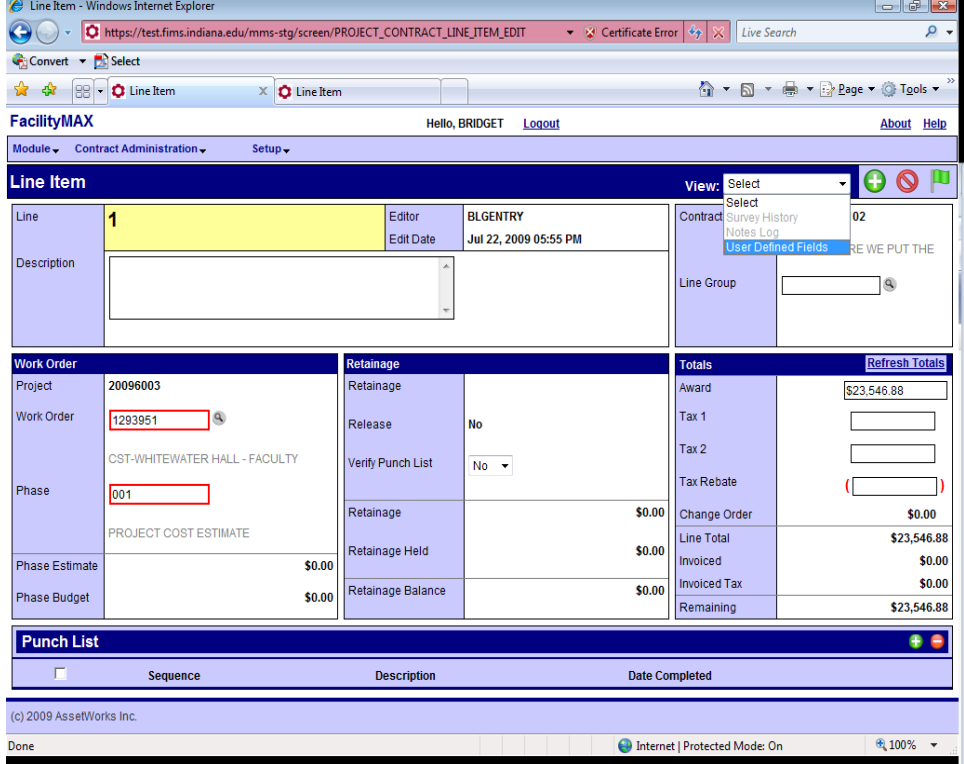

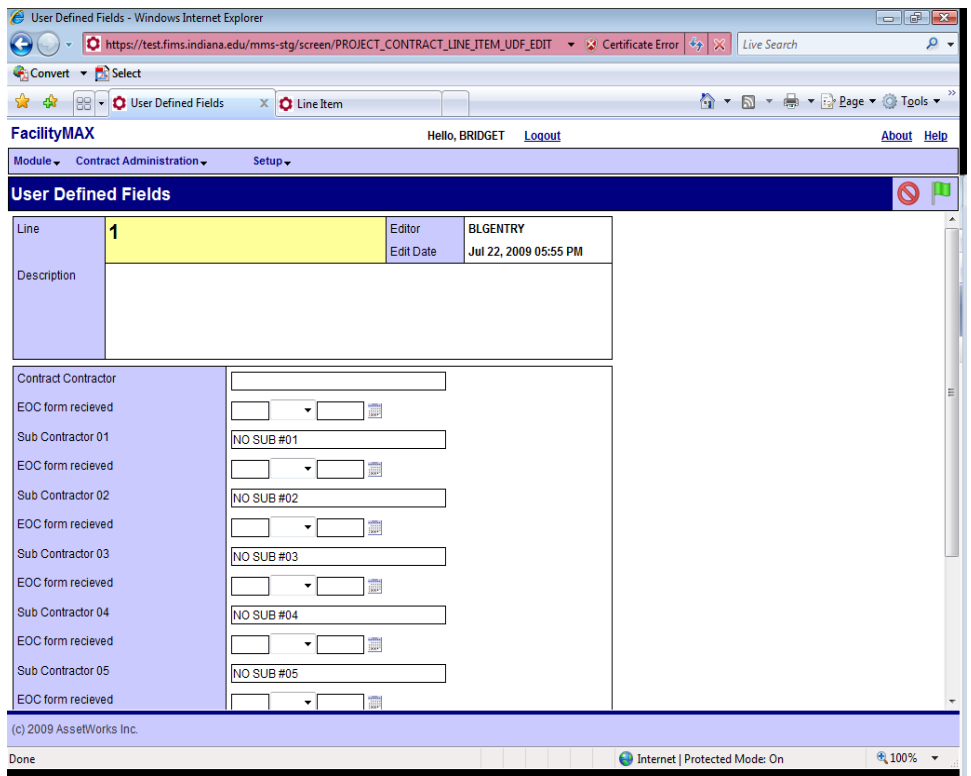

Fill in any user defined fields that you need to. Click on the green done flag when you are done. That takes you back to the line item. Click on the green done flag on the line item to get back to the main contract page. Now click on the save icon.

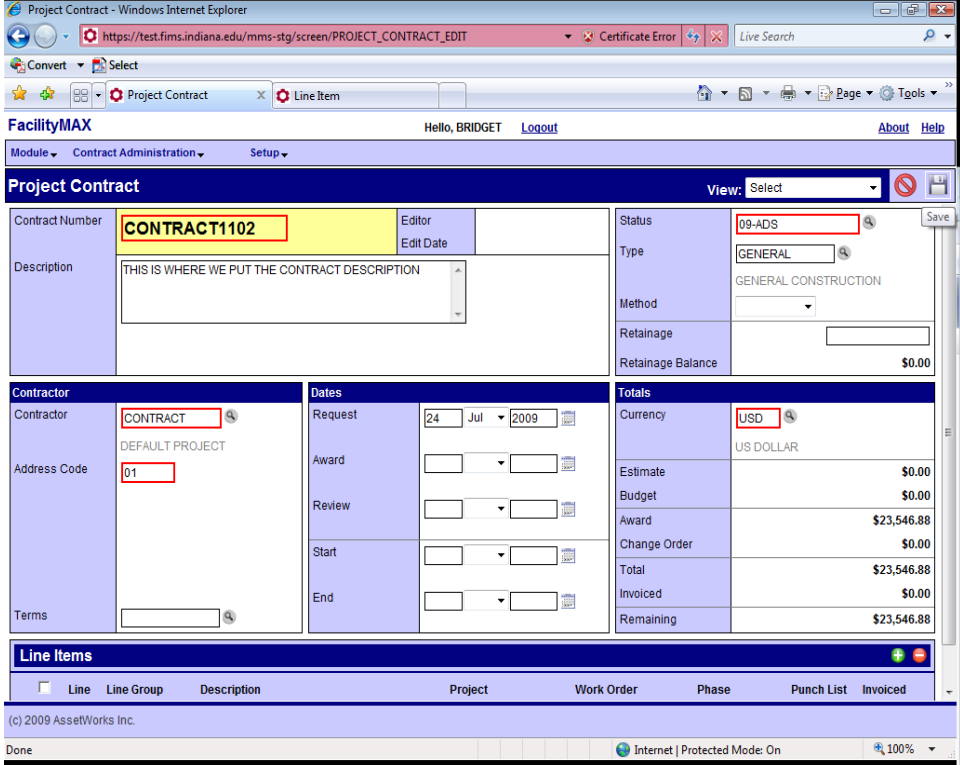

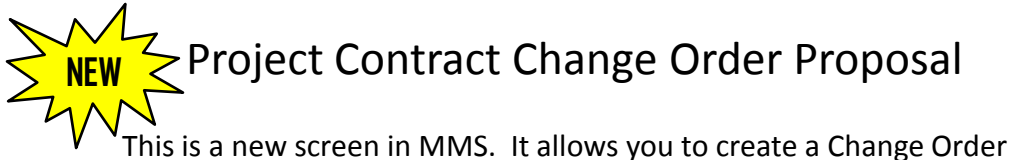

proposal which can later be pulled into a change order when the change order is ready to be created. Think of it as a future change order.

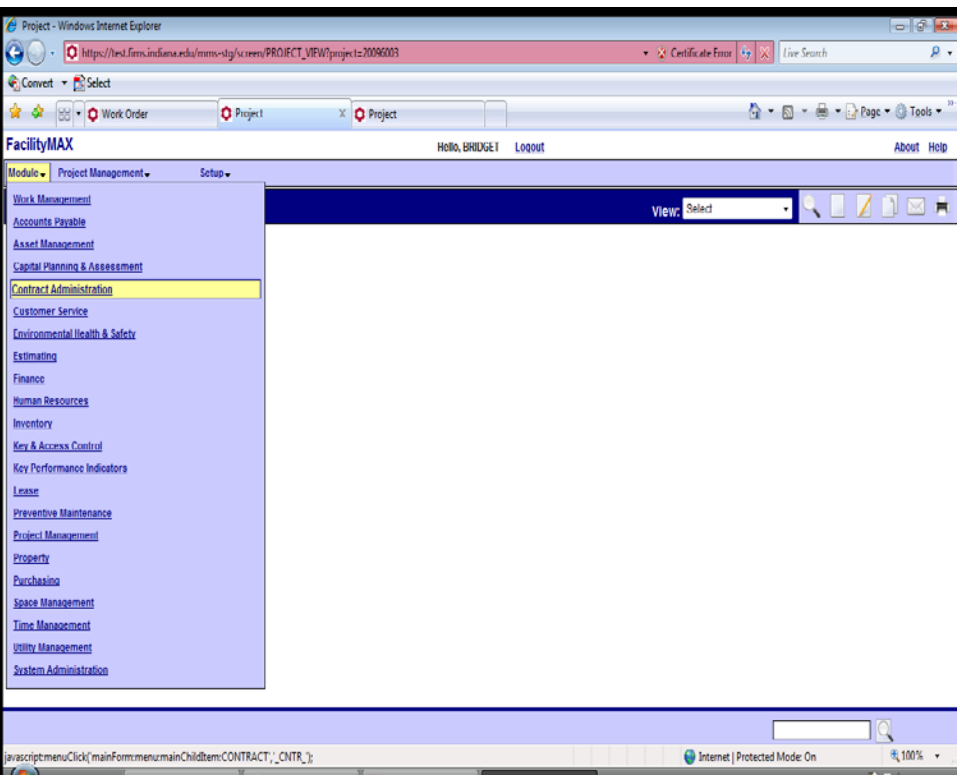

To create a Change Order Proposal choose Contract Administration from the module menu and from the Contract Administration menu choose Project Contract Change Order Proposal.

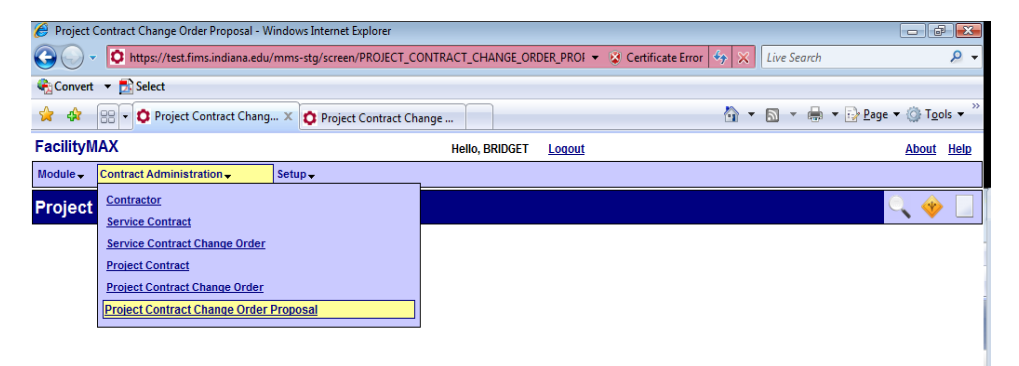

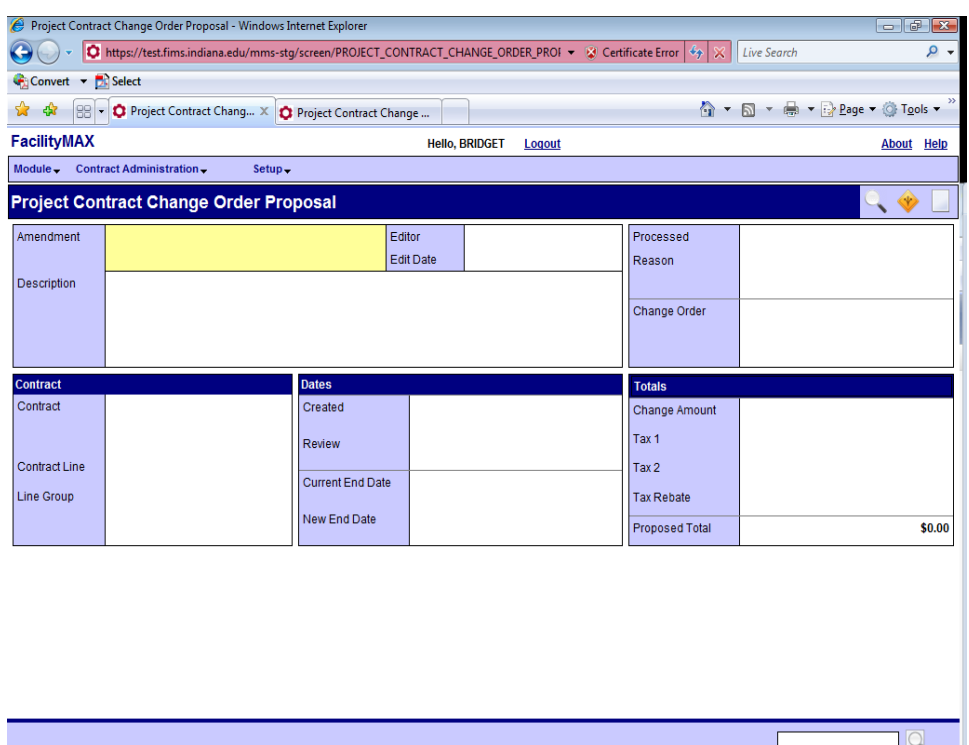

Above is a new change Order Proposal screen. Click on the new icon.

Internet | Protected Mode: On

 $\sqrt{2100\%}$   $\star$ 

Fill in the description, select the contract, choose a reason code, enter the change order amount. Refresh your totals to see the proposed total. Click on Save.

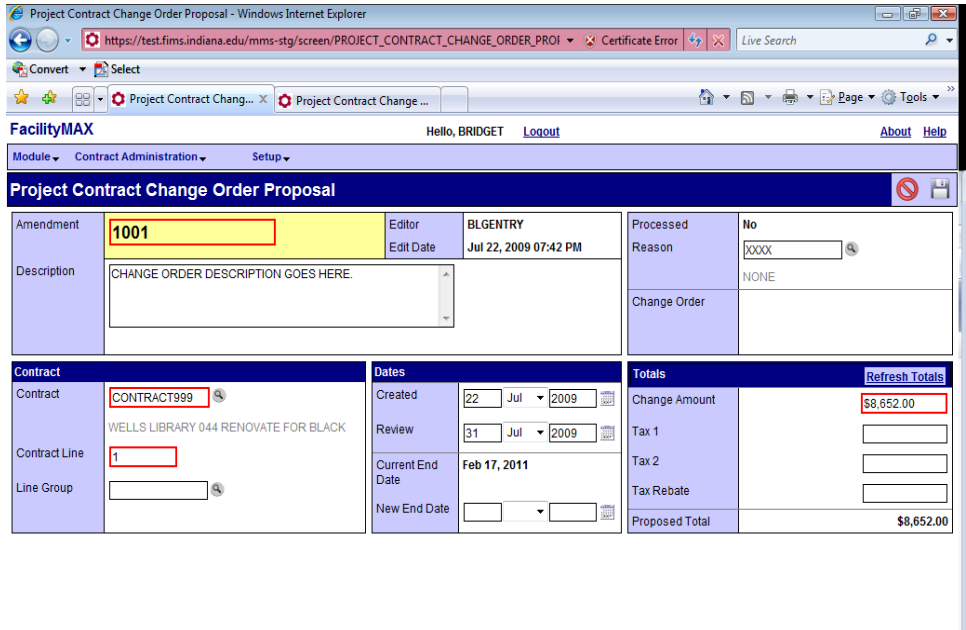

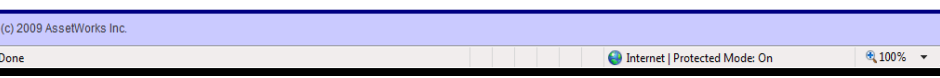

# Change Order

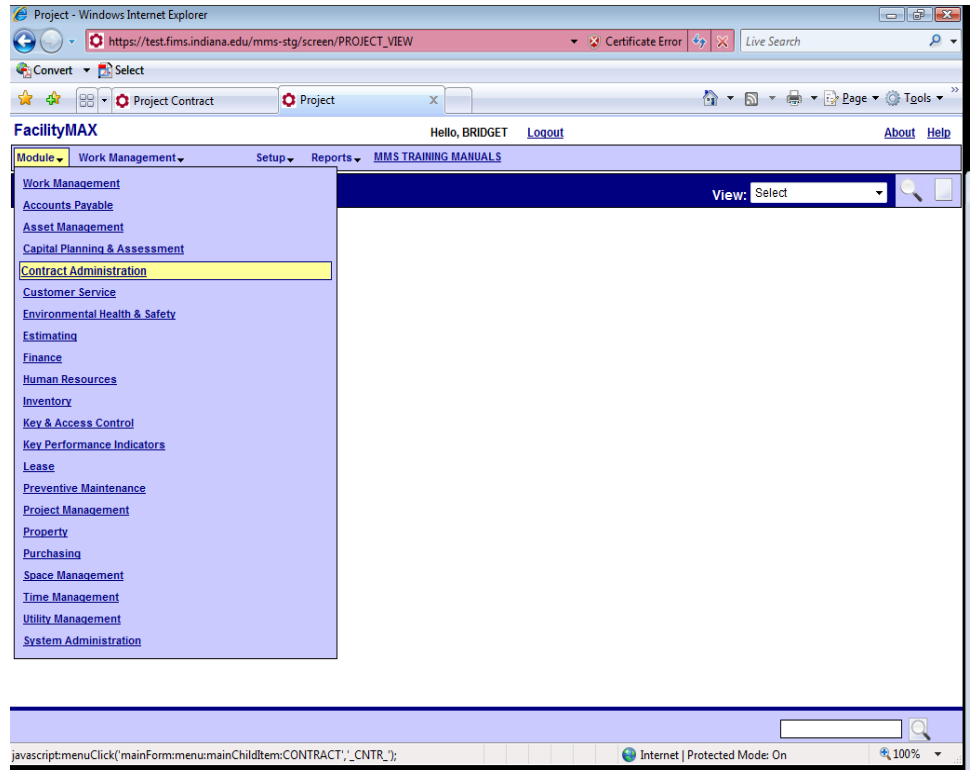

To enter a Change Order, choose Contract Administration from the module menu. Then from the Contract Administration menu choose Project Contract Change Order

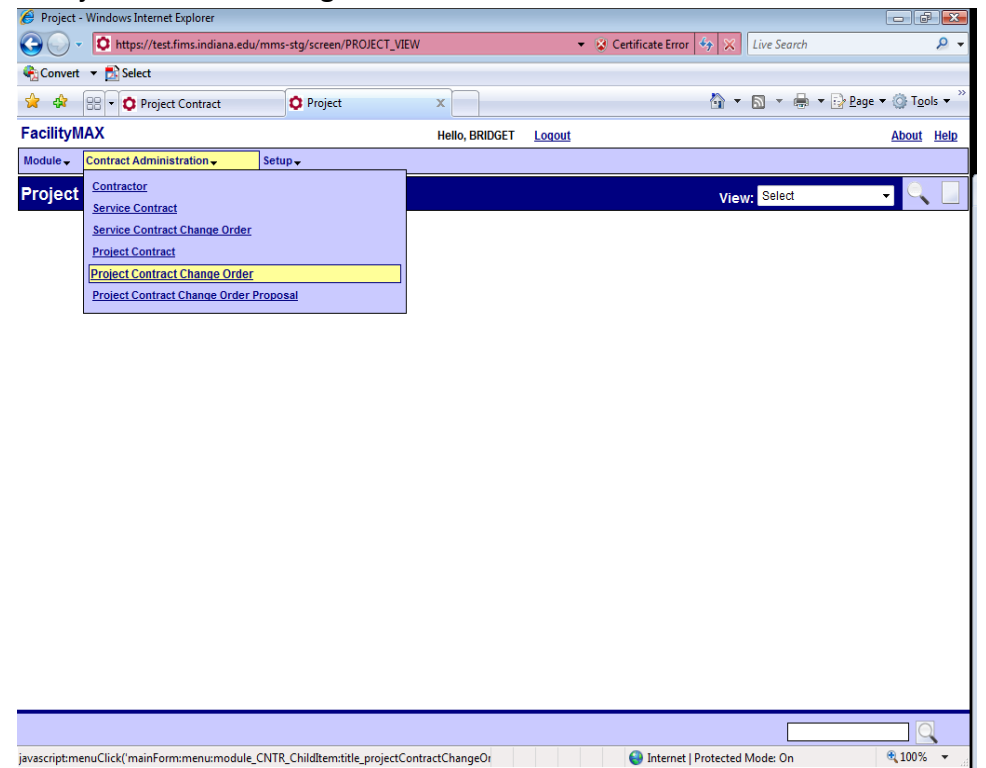

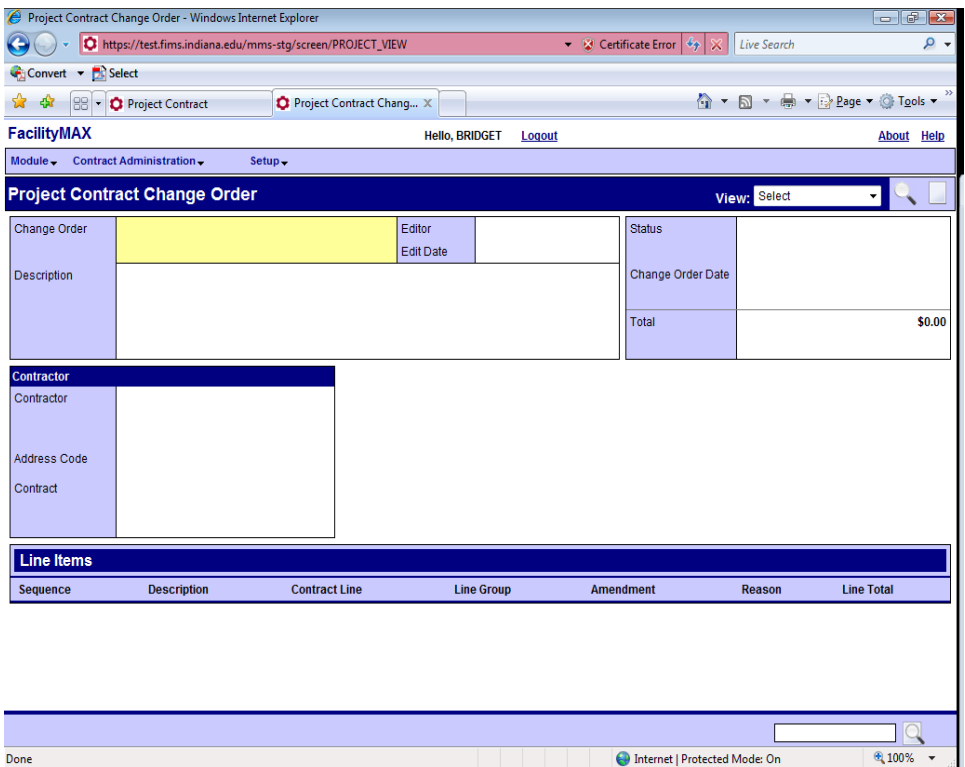

Above you will see a blank change order screen. Click on the new ICON. Rename your change order with the contract number – change order number. Enter your description. Choose the contract. You can either load a change order proposal or Click on the green plus sign to add line item.

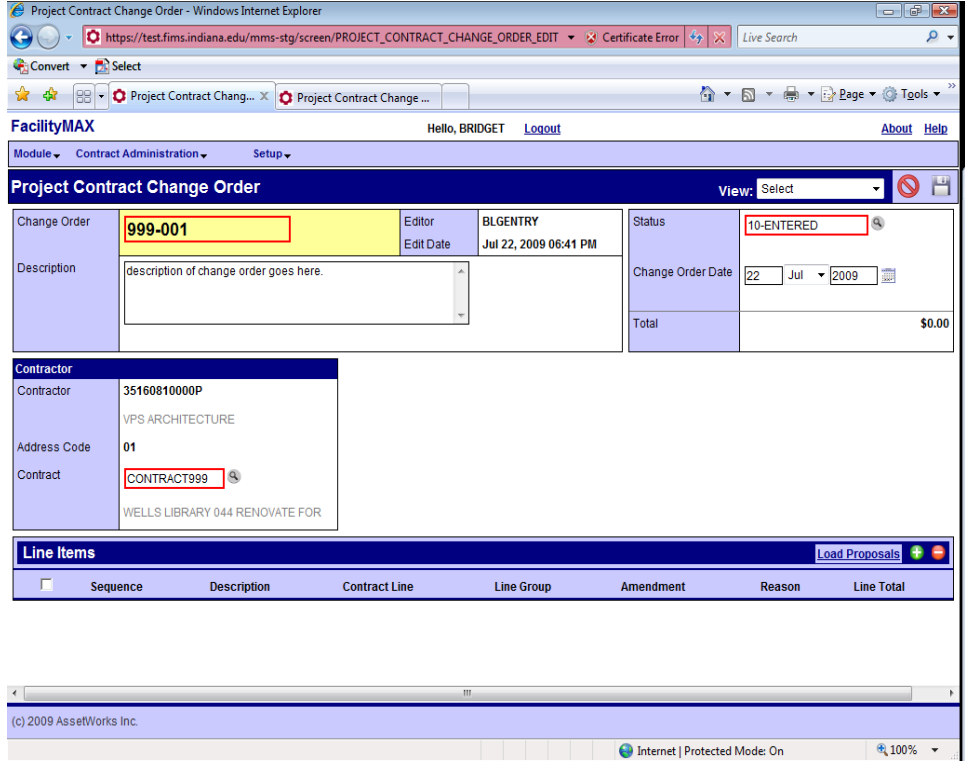

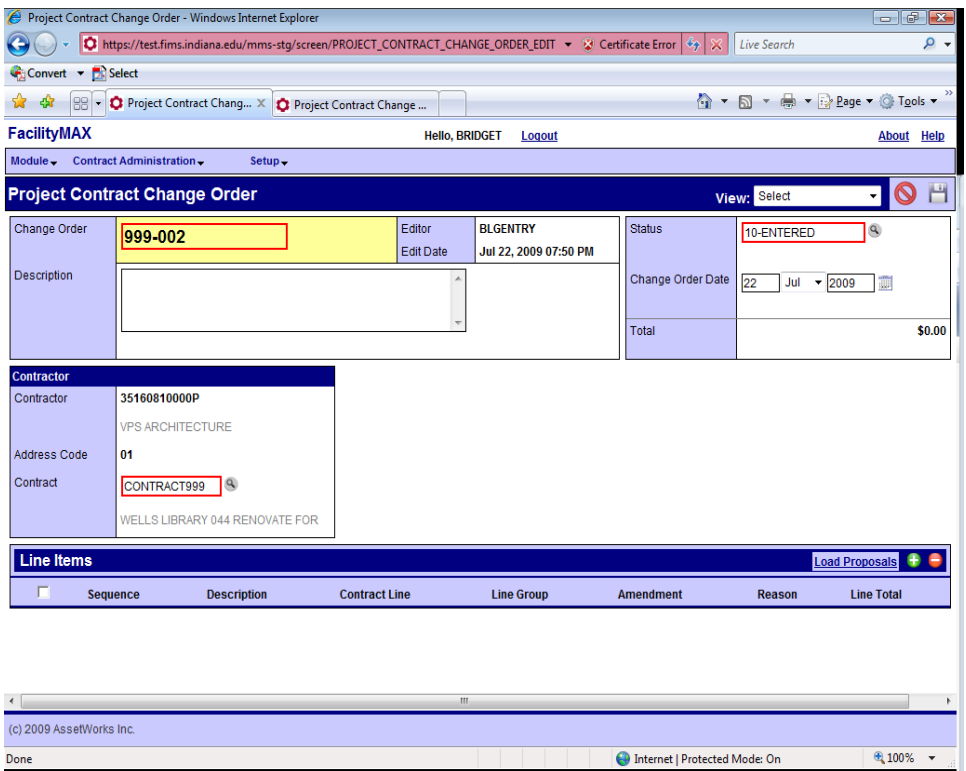

Let's try loading a proposal. Click on the load proposals icon beside the green plus.

You will see the change order proposal that we created earlier. Check the box and click on the green done flag. If there are several proposals, you will only need to check the box of the proposal you want to roll into a change order. Click the green done flag.

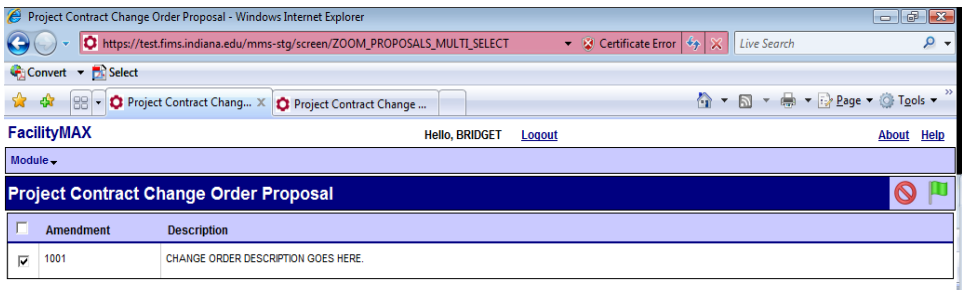

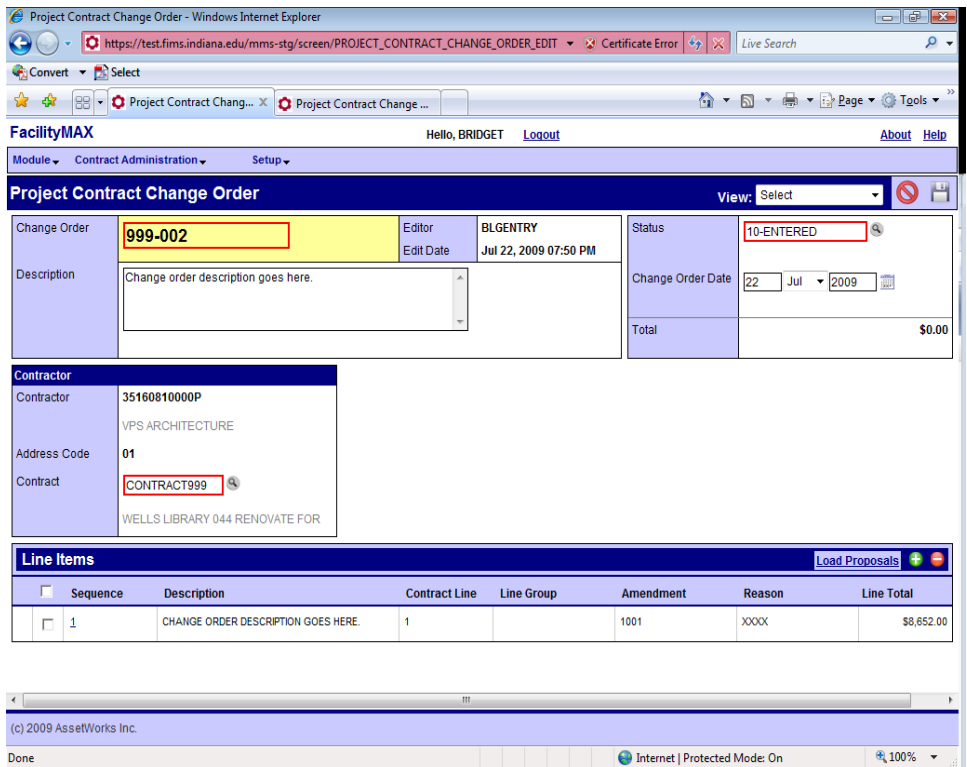

The change order proposal has rolled into the change order as line item one. If you have any user defined fields for the change order, you will still need to enter those by going to the User defined fields screen on the drop down menu at the top of the screen.

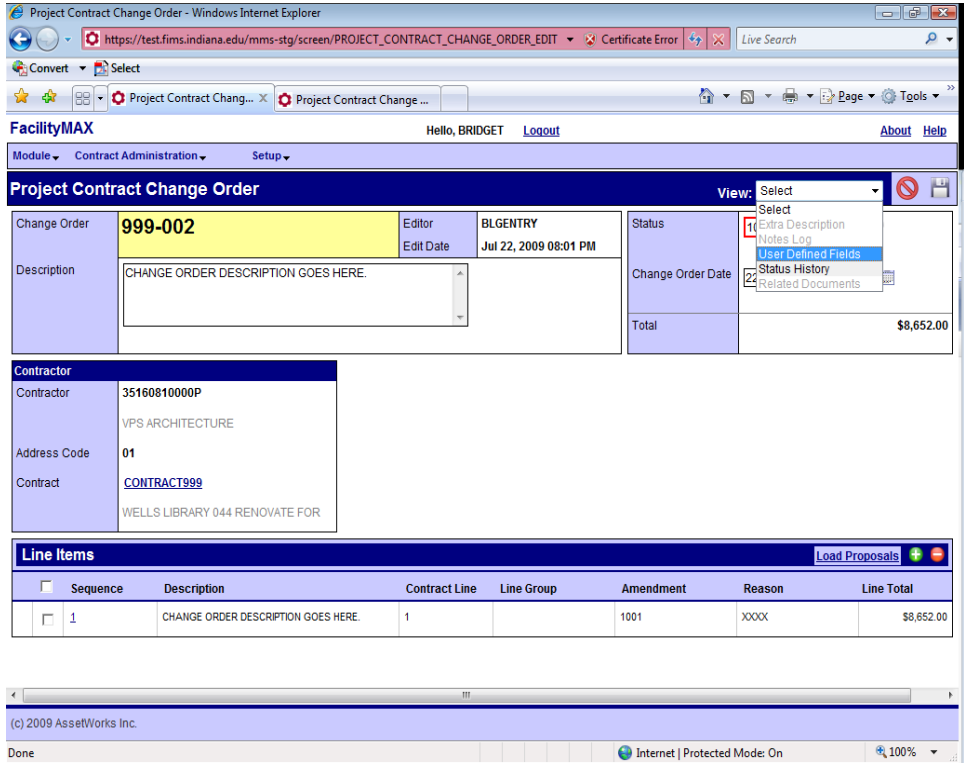

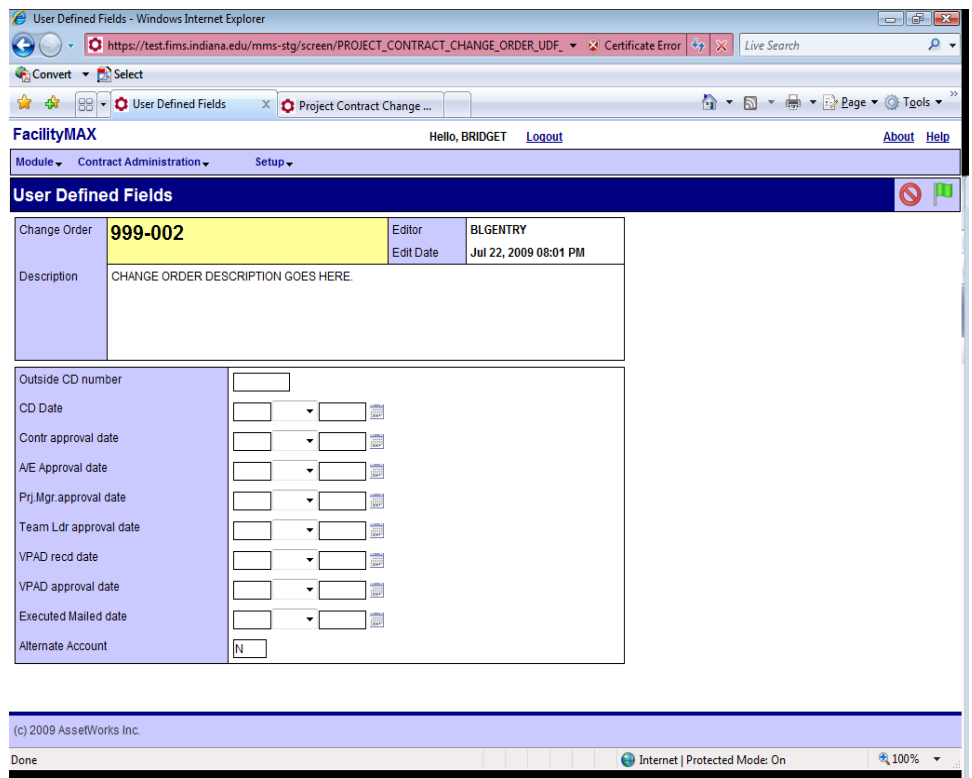

Fill in any user defined fields that you need to and click on the green done flag. Once you are back to the Change order screen click on the save icon.

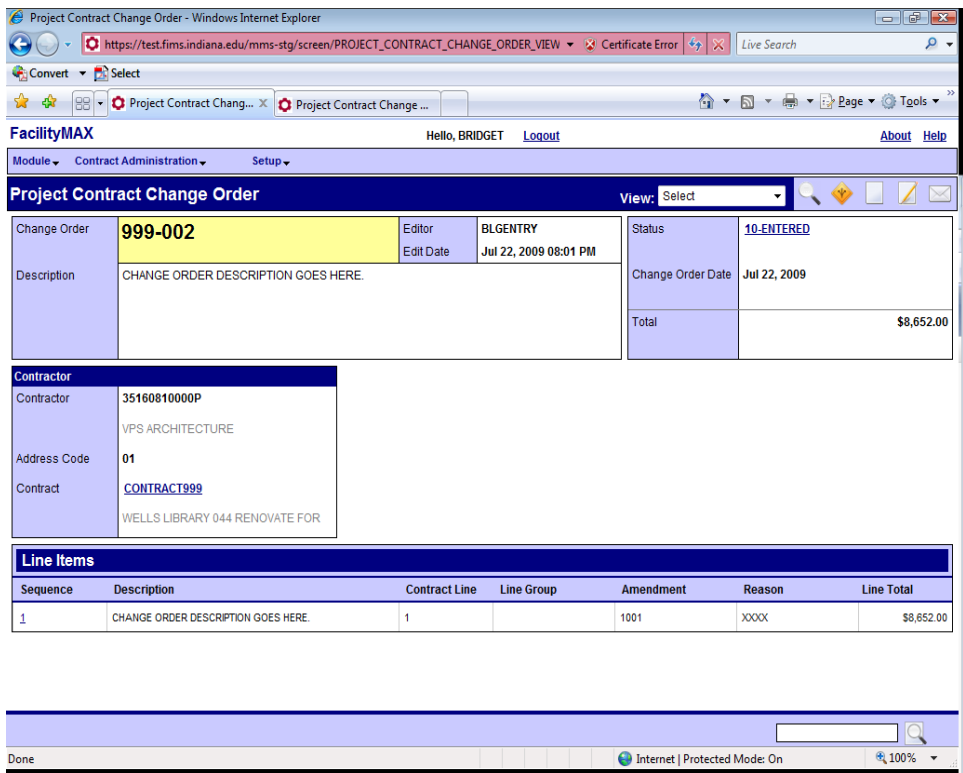

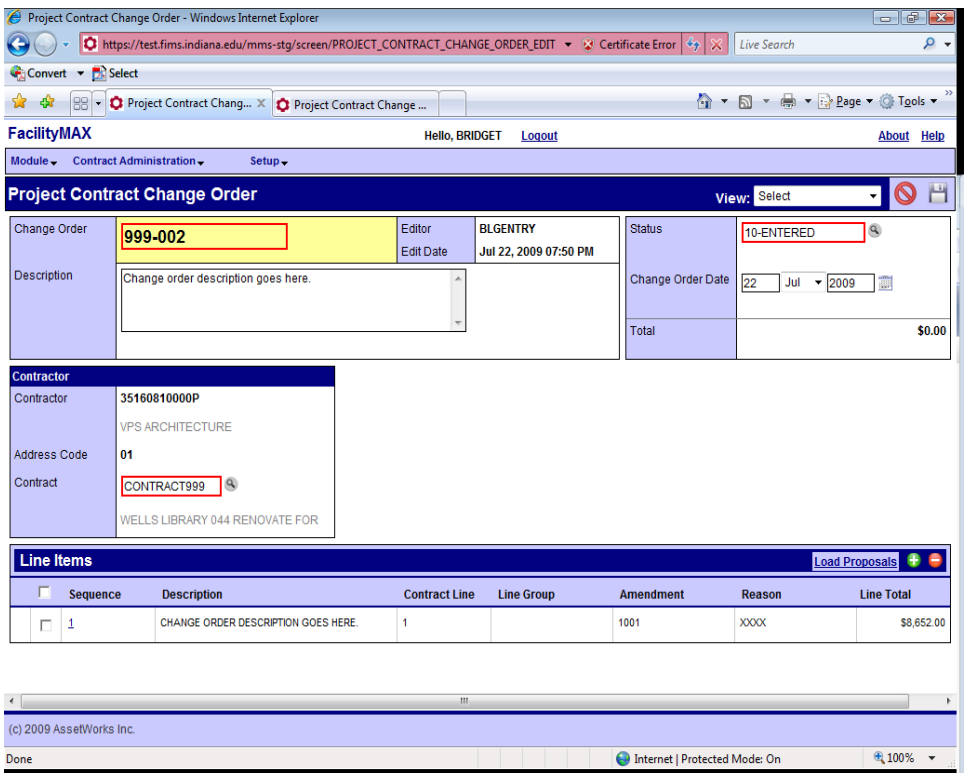

Let's look at creating a Change Order with out a contract proposal. Click on the green plus.

Click on Adjust contract line. (We only do one contract line for each contract so we do not want to add, only adjust.) Click the green flag.

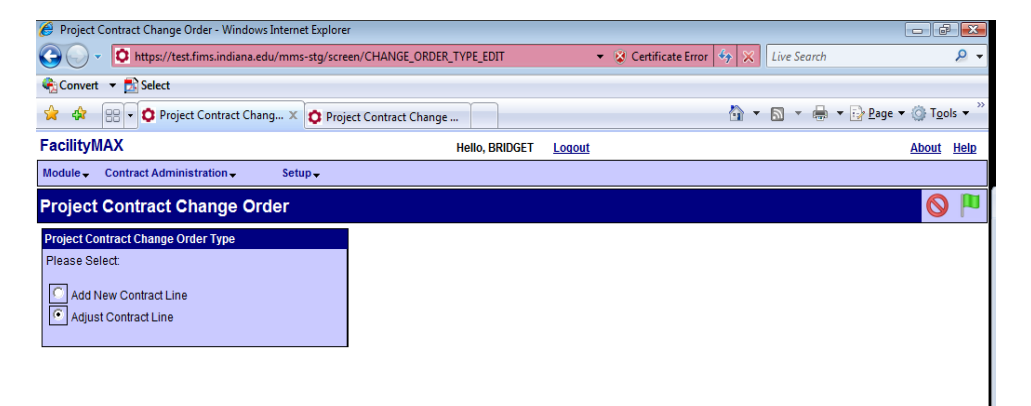

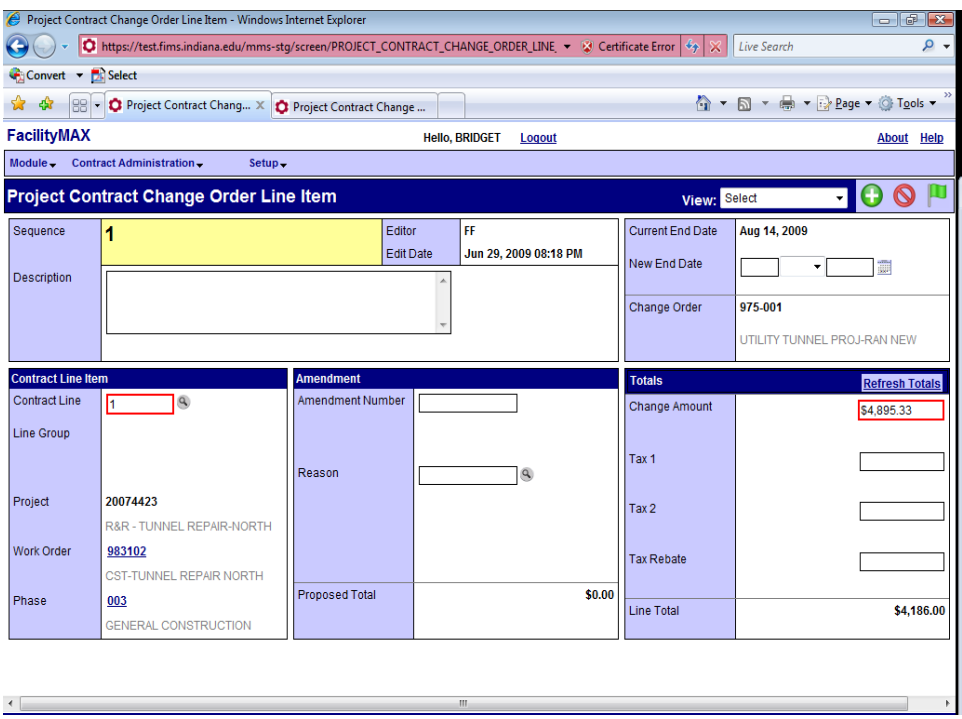

Enter 1 for the contract line and validate by clicking the zoom icon. Enter the change order amount. Lets look at the reason code now.

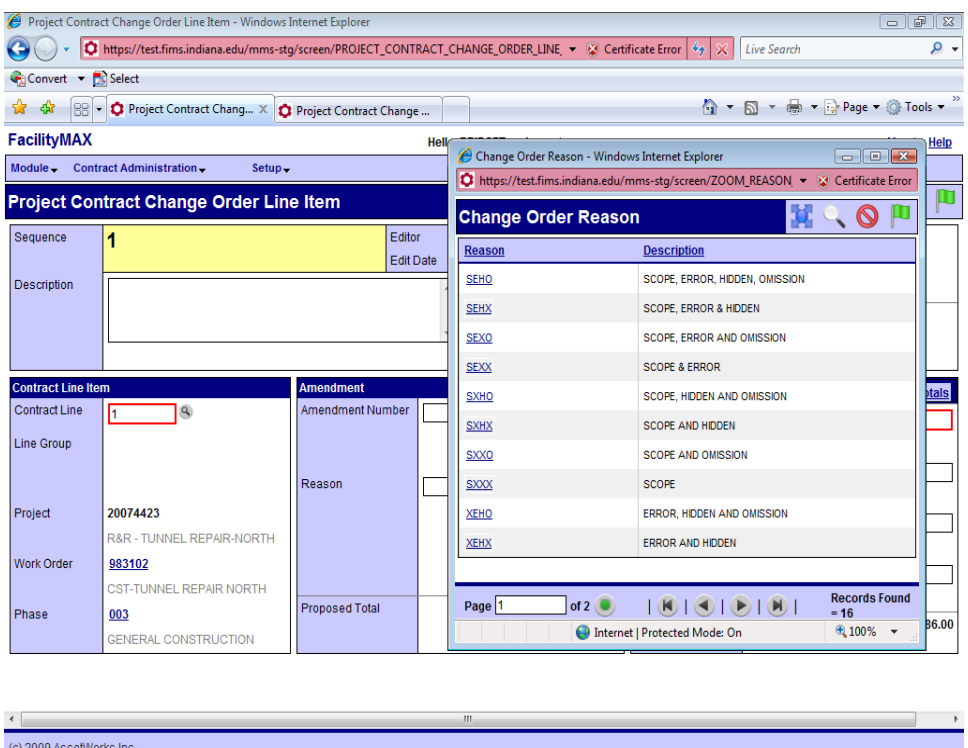

In the picture above, I have clicked on the Reason code zoom icon. This shows the choices for reason code. Choose your reason code. You can now click on the done flag. You should now be at the change order screen and can click on save.

# Project Contract Invoice

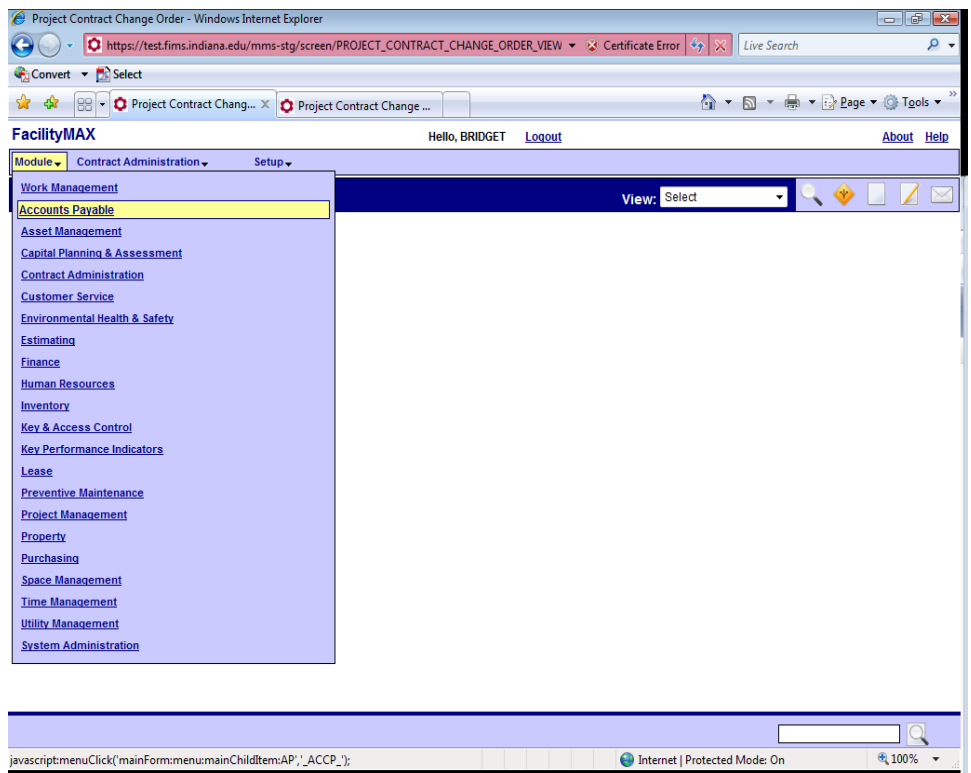

To do a Project Contract Invoice, choose Accounts Payable from the module menu and choose Project Contract Invoice from the Accounts

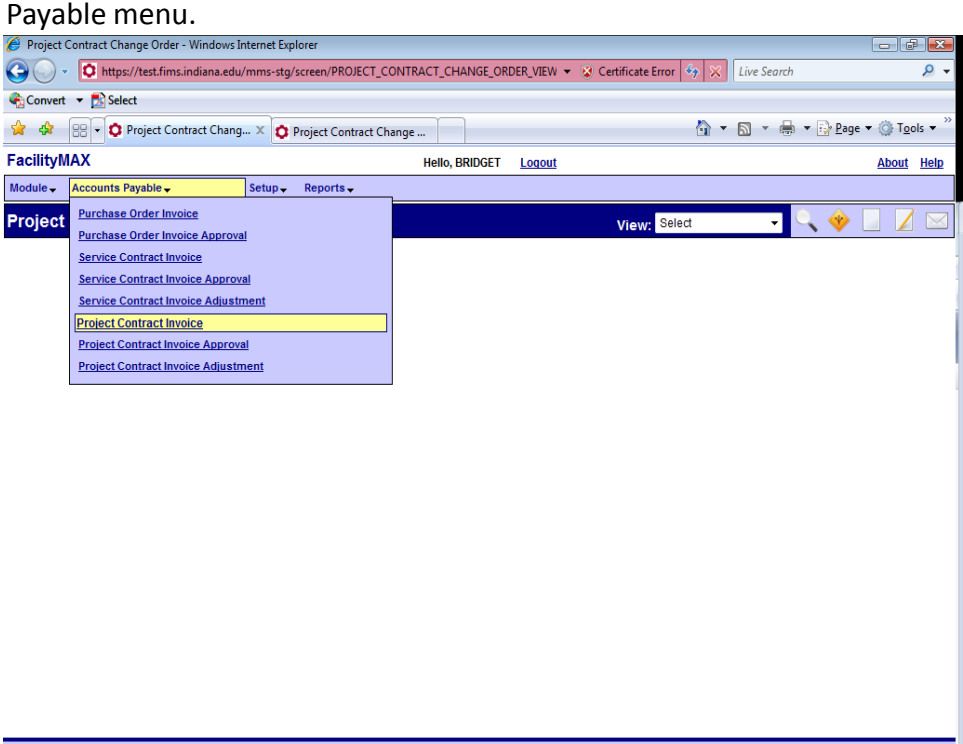

javascript:menuClick('mainForm:menu:module\_ACCP\_ChildItem:title\_PCInvoice');

 $\Box$ 

● 100% →

Internet | Protected Mode: On

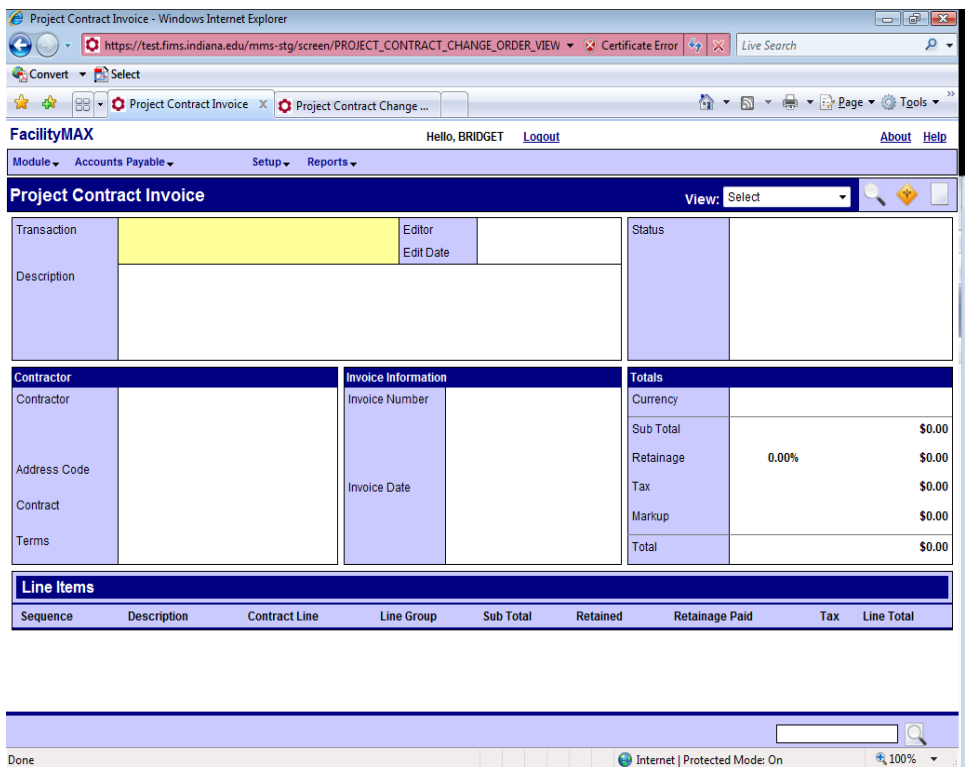

Above is a new project contract invoice. Click on the new icon.

Enter the contract number and click on the zoom icon at the contractor field. The contractor and address code will populate. Enter the invoice number and invoice date. Now click on the load contract line items icon.

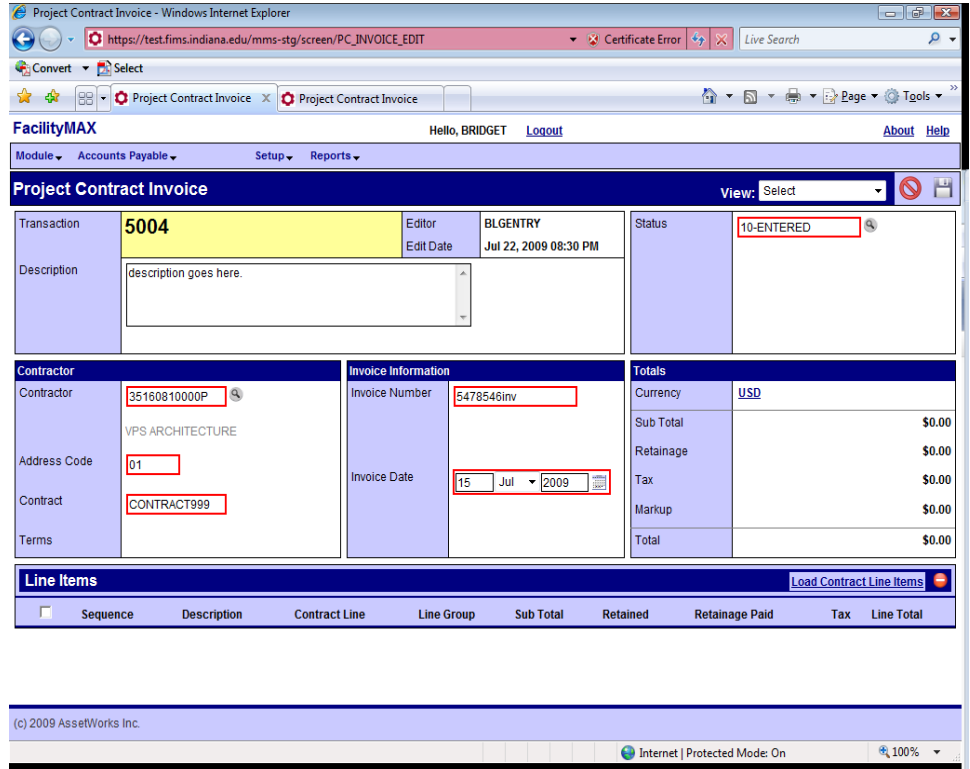

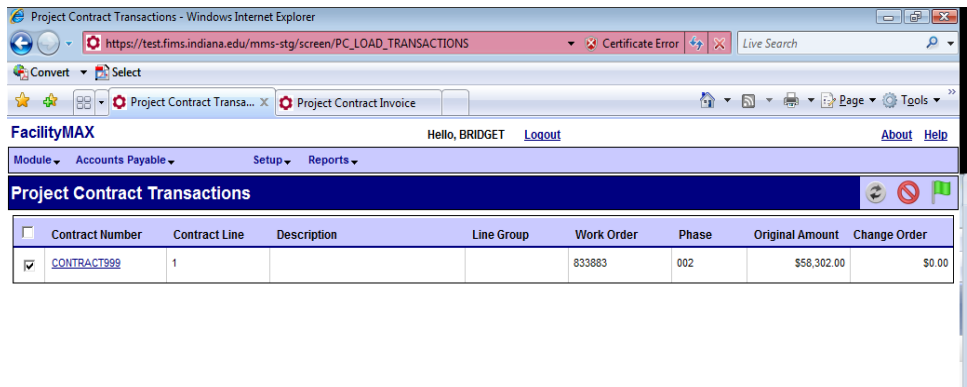

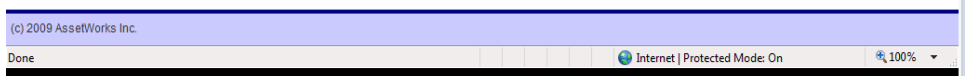

Click on the contract line box and click the green done flag. Notice the contract line is now filled in.

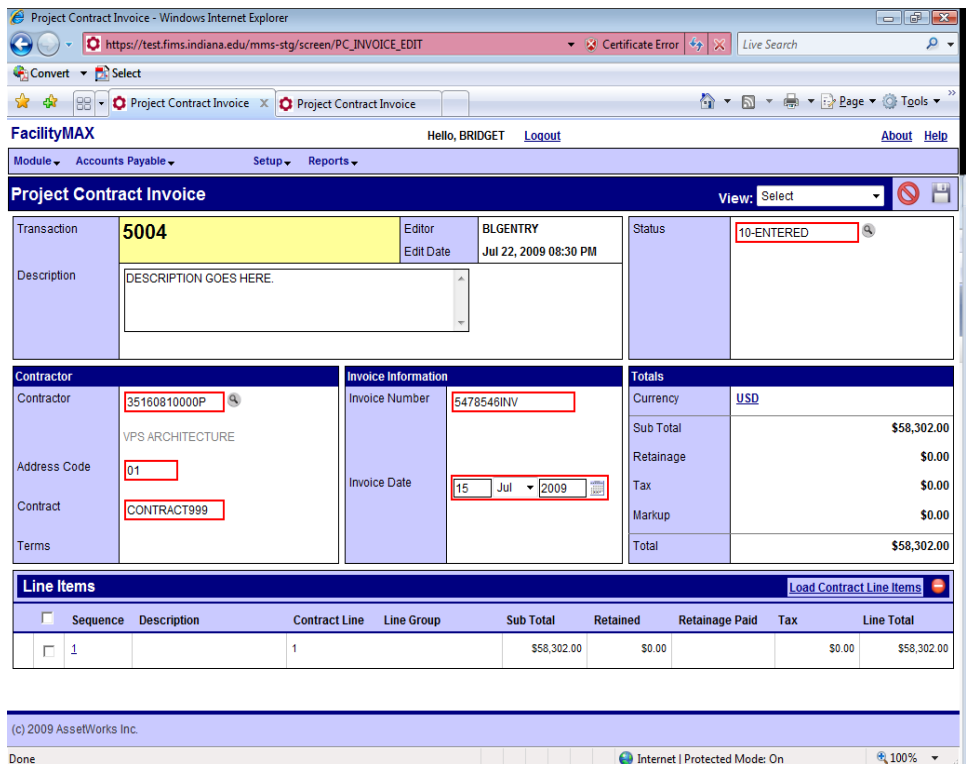

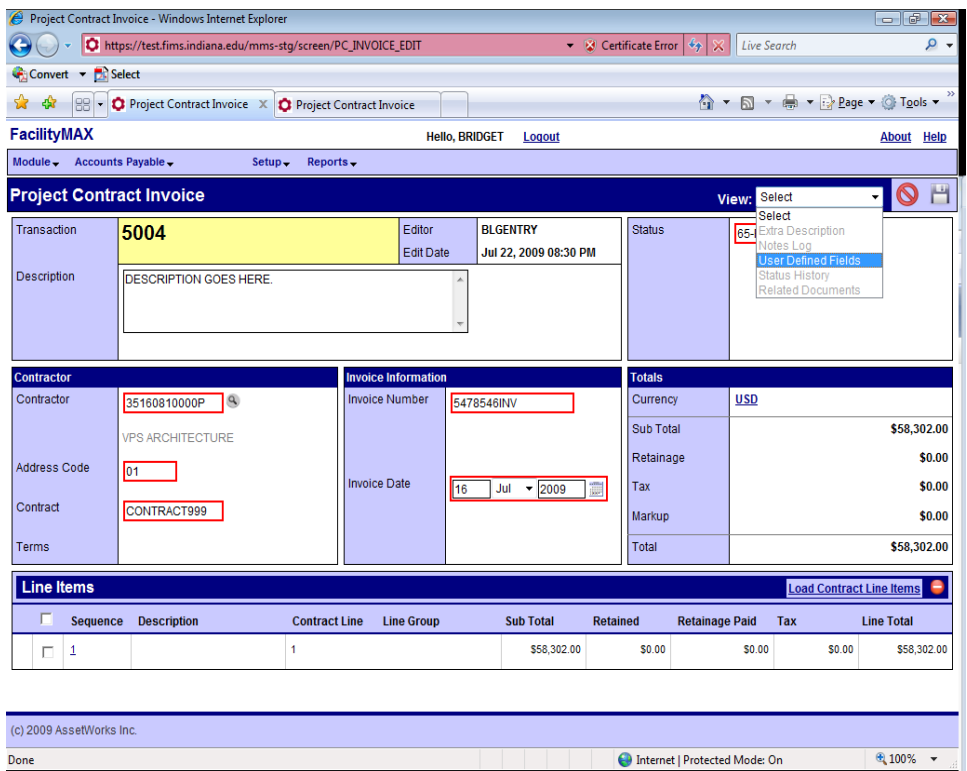

Now you need to fill in the user defined fields. From the drop down menu at the top of the page, choose User defined fields. The red boxes are the required fields. Fill in the information that you have and click on the green done flag.

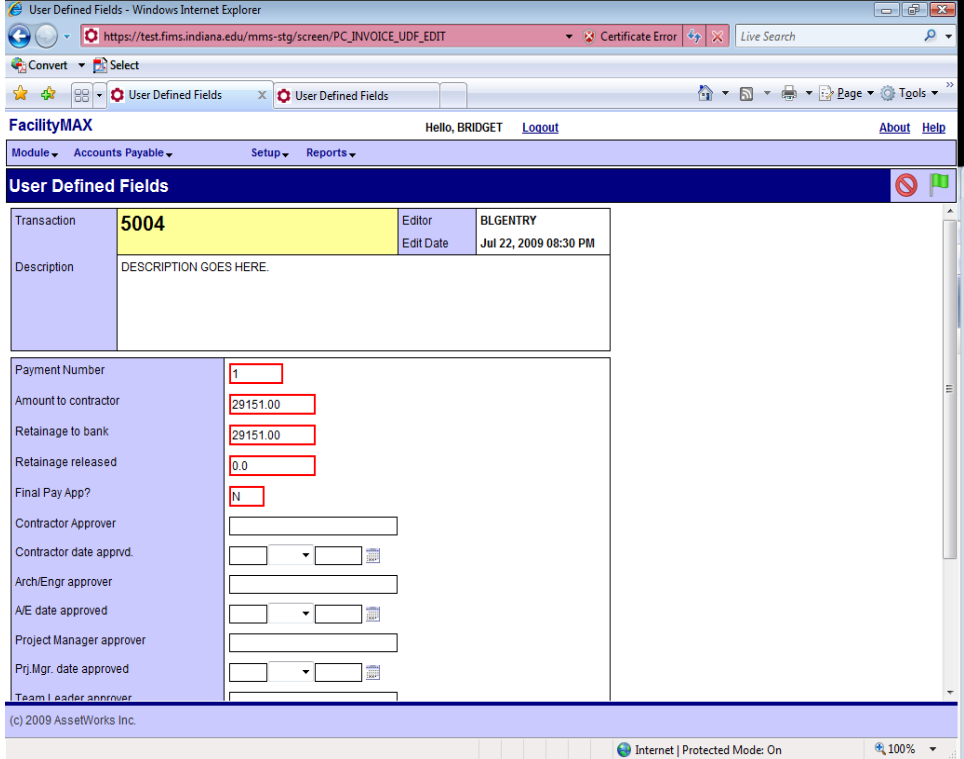

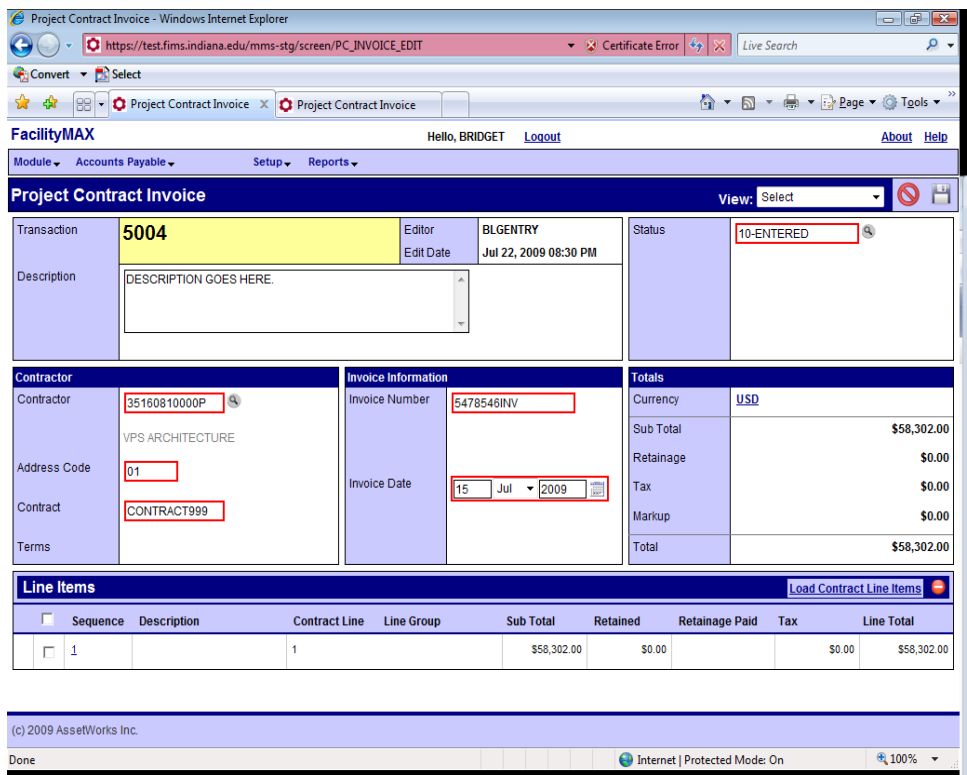

If you need to make any adjustments to the line click on the line sequence 1. Make changes and refresh totals. Then click on the green done flag.

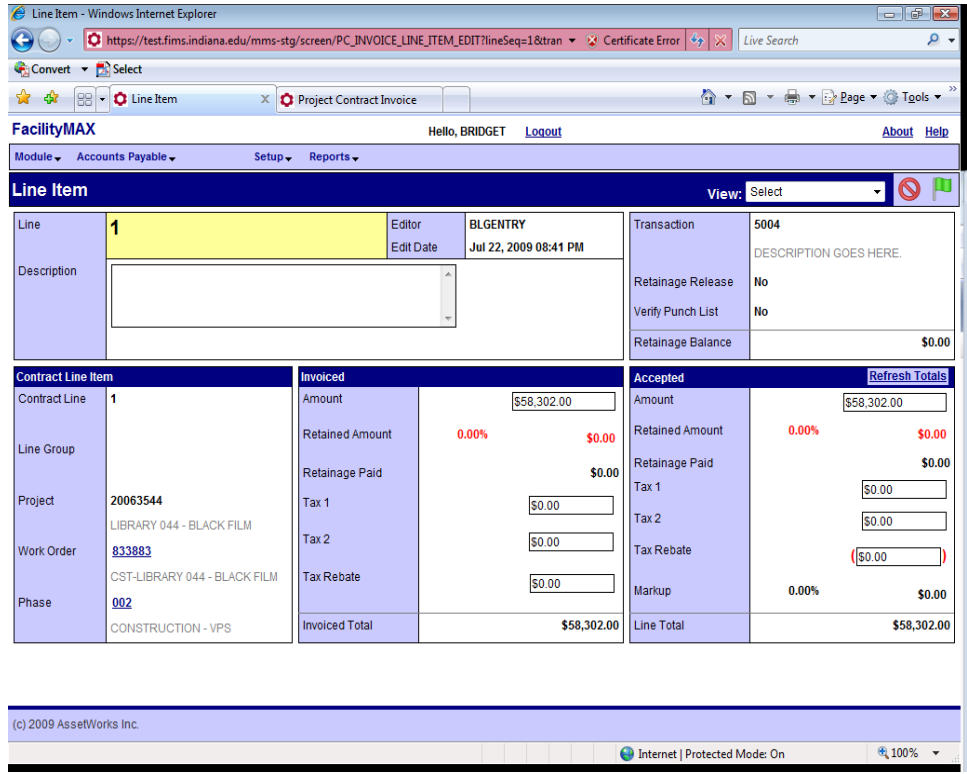

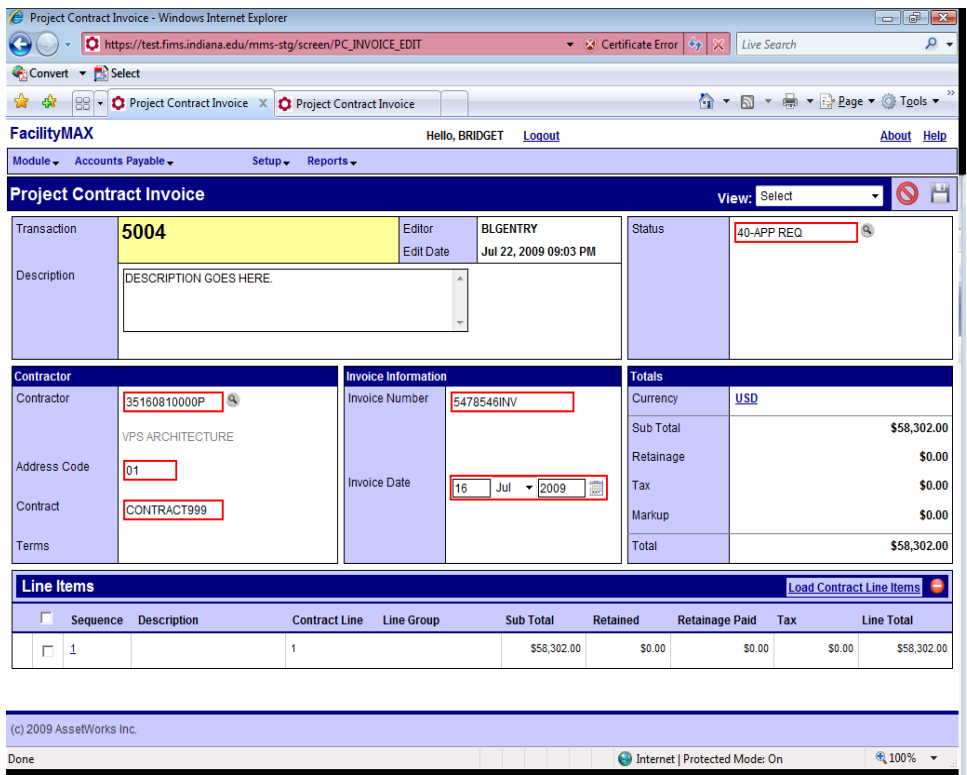

That will take you to the project contract invoice, change your status and save.

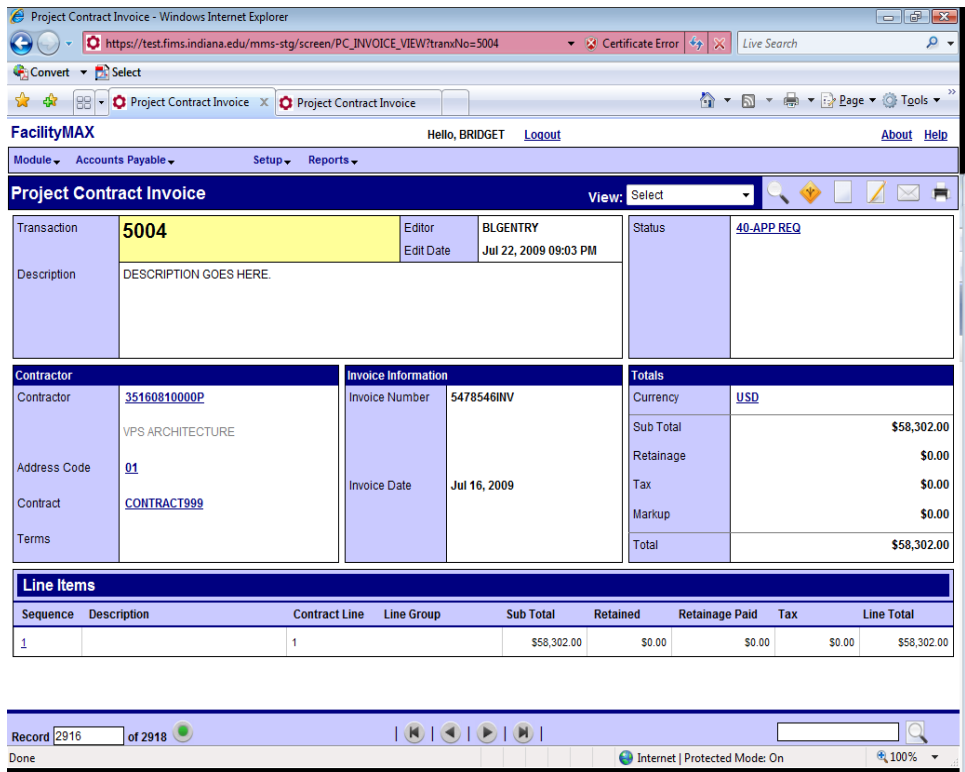